# **API** 网关

# 开发指南

文档版本 13 发布日期 2024-04-19

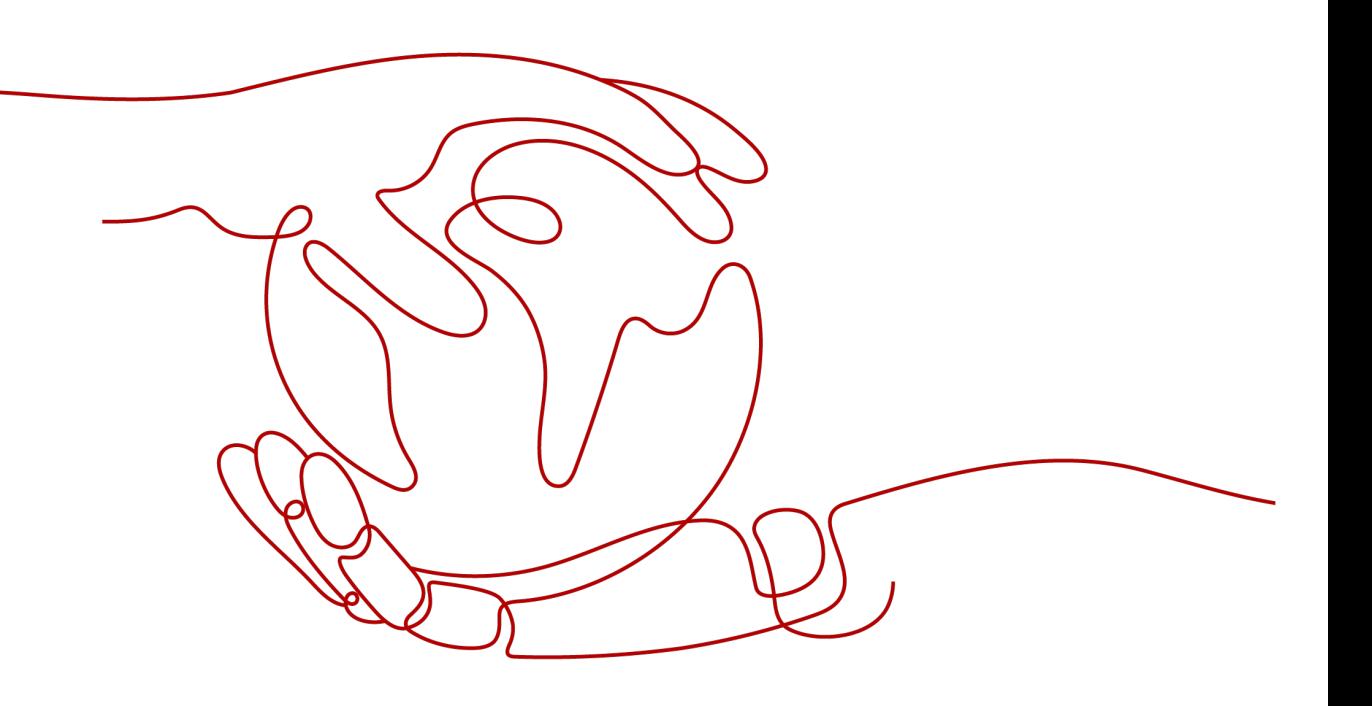

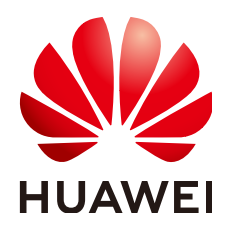

## 版权所有 **©** 华为云计算技术有限公司 **2024**。 保留一切权利。

非经本公司书面许可,任何单位和个人不得擅自摘抄、复制本文档内容的部分或全部,并不得以任何形式传 播。

#### 商标声明

**、<br>HUAWE和其他华为商标均为华为技术有限公司的商标。** 本文档提及的其他所有商标或注册商标,由各自的所有人拥有。

#### 注意

您购买的产品、服务或特性等应受华为云计算技术有限公司商业合同和条款的约束,本文档中描述的全部或部 分产品、服务或特性可能不在您的购买或使用范围之内。除非合同另有约定,华为云计算技术有限公司对本文 档内容不做任何明示或暗示的声明或保证。

由于产品版本升级或其他原因,本文档内容会不定期进行更新。除非另有约定,本文档仅作为使用指导,本文 档中的所有陈述、信息和建议不构成任何明示或暗示的担保。

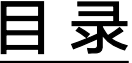

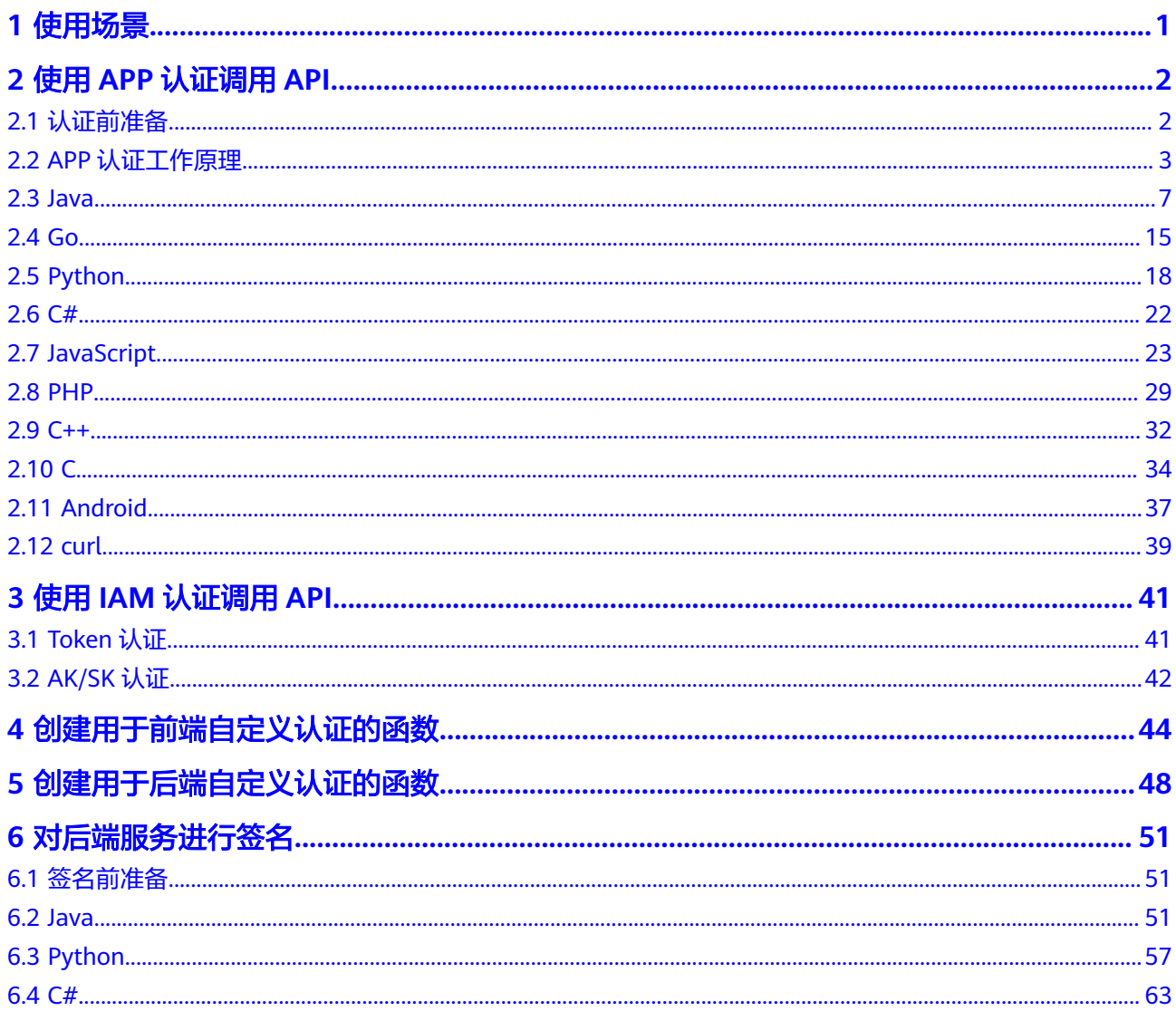

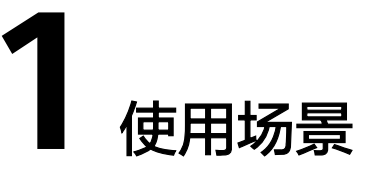

<span id="page-3-0"></span>API网关主要涉及以下几个开发场景:

- API调用认证开发:API的认证方式为APP认证或IAM认证,则需要在业务系统侧进 行调用认证的开发,为API请求添加认证信息。
	- 使用**APP**[认证\(签名认证\)调用](#page-4-0)**API**:API调用者通过API网关提供Key、 Secret和SDK,对API请求进行签名认证。
	- 使用**IAM**认证(**Token**[认证\)调用](#page-43-0)**API**:API调用者先获取云服务平台的认证 Token,然后把认证Token携带到API请求中。
	- 使用**IAM**认证(**AK/SK**[认证\)调用](#page-44-0)**API**:API调用者通过AK(Access Key ID)/SK (Secret Access Key)和API网关提供的SDK,对API请求进行签名处 理。
- 自定义认证的函数开发:使用自定义认证时,在函数服务中编写一个函数,将其 作为认证服务。
	- [创建用于前端自定义认证的函数](#page-46-0): API网关利用函数对收到的API请求进行安 全认证。
	- [创建用于后端自定义认证的函数](#page-50-0): API后端服务利用函数对来自API网关转发 的API请求进行安全认证。
- [后端服务签名校验开发:](#page-53-0) 若API在API网关上绑定了签名密钥, 则API网关向该API 的后端服务发送请求时会携带相应的签名信息。该API的后端服务需要集成API网 关提供的SDK,并对请求中的签名信息进行校验。

# **2** 使用 **APP** 认证调用 **API**

# <span id="page-4-0"></span>**2.1** 认证前准备

APP认证方式调用API,需要提前获取如下信息:

● 获取API的请求信息

在APIG实例控制台选择"API管理 > API列表",单击API名称进入API详情,在 "API运行"页签的*API名称*下方查看API的域名、请求路径和请求方法。

● API已发布到环境

在APIG实例控制台选择"API管理 > API列表",单击API名称进入API详情,在 "API运行"页签的"前端配置 > 前端定义"中查看已发布的环境。

获取API的认证信息

APP认证(签名认证)在对API请求进行加密签名时,需要用到API所授权凭据的 Key和Secret。在APIG实例控制台选择"API管理 > 凭据管理",进入凭据详情, 获取Key和Secret。

#### 说明

- AppKey/Key:APP访问密钥ID。与私有访问密钥关联的唯一标识符;访问密钥ID和私 有访问密钥一起使用,对请求进行加密签名。
- AppSecret/Secret:与访问密钥ID结合使用的密钥,对请求进行加密签名,可标识发送 方,并防止请求被修改。
- 发送API请求时,需要将当前时间置于请求消息头的X-Sdk-Date,将签名信息置于 请求消息头的Authorization。

## 注意

客户端须注意本地时间与时钟服务器的同步,避免请求消息头X-Sdk-Date的值出 现较大误差。

API网关除了校验时间格式外,还会校验该时间值与网关收到请求的时间差,如果 时间差大于15分钟, API网关将拒绝请求。

# <span id="page-5-0"></span>**2.2 APP** 认证工作原理

1. 构造规范请求。

将待发送的请求内容按照与API网关(即API管理)后台约定的规则组装,确保客 户端签名、API网关后台认证时使用的请求内容一致。

- 2. 使用规范请求和其他信息创建待签字符串。
- 3. 使用AK/SK和待签字符串计算签名。
- 4. 将生成的**签名信息作为请求消息头添加**到HTTP请求中,或者作为查询字符串参数 添加到HTTP请求中。
- 5. API网关收到请求后,执行**1**~**3**,计算签名。
- 6. 将**3**中的生成的签名与**5**中生成的签名进行比较,如果签名匹配,则处理请求,否 则将拒绝请求。

#### 说明

APP签名仅支持Body体12M及以下的请求签名。

### 步骤 1: 构造规范请求

使用APP方式进行签名与认证,首先需要规范请求内容,然后再进行签名。客户端与 API网关使用相同的请求规范,可以确保同一个HTTP请求的前后端得到相同的签名结 果,从而完成身份校验。

HTTP请求规范伪代码如下:

```
CanonicalRequest =
```

```
 HTTPRequestMethod + '\n' +
 CanonicalURI + '\n' +
 CanonicalQueryString + '\n' +
 CanonicalHeaders + '\n' +
 SignedHeaders + '\n' +
 HexEncode(Hash(RequestPayload))
```
通过以下示例来说明规范请求的构造步骤。

假设原始请求如下:

GET https://c967a237-cd6c-470e-906f-a8655461897e.apigw.exampleRegion.com/app1?b=2&a=1 HTTP/1.1 Host: c967a237-cd6c-470e-906f-a8655461897e.apigw.exampleRegion.com X-Sdk-Date: 20191111T093443Z

1. 构造**HTTP**请求方法(**HTTPRequestMethod**),以换行符结束。

HTTP请求方法,如GET、PUT、POST等。请求方法示例:

**GET**

2. 添加规范**URI**参数(**CanonicalURI**),以换行符结束。

#### 释义:

规范URI,即请求资源路径,是URI的绝对路径部分的URI编码。

#### 格式:

根据RFC 3986标准化URI路径,移除冗余和相对路径部分,路径中每个部分必须  $\overline{D}$ URI编码。如果URI路径不以"/"结尾,则在尾部添加"/"。

#### 举例:

示例中的URI: /app1, 此时规范的URI编码为:

**GFT /app1/**

说明

计算签名时, URI必须以"/"结尾。发送请求时, 可以不以"/"结尾。

3. 添加规范查询字符串(**CanonicalQueryString**),以换行符结束。

#### 释义:

查询字符串,即查询参数。如果没有查询参数,则为空字符串,即规范后的请求 为空行。

## 格式:

规范查询字符串需要满足以下要求:

- 根据以下规则对每个参数名和值进行URI编码:
	- 请勿对RFC 3986定义的任何非预留字符进行URI编码, 这些字符包括: A-Z、a-z、0-9、-、\_、.和~。
	- 使用%XY对所有非预留字符进行百分比编码,其中X和Y为十六进制字符 (0-9和A-F)。例如,空格字符必须编码为%20,扩展UTF-8字符必须 采用"%XY%ZA%BC"格式。
- 对于每个参数,追加"URI编码的参数名称=URI编码的参数值"。如果没有 参数值,则以空字符串代替,但不能省略"="。 例如以下含有两个参数,其中第二个参数parm2的值为空。 parm1=value1&parm2=
- 按照字符代码以升序顺序对参数名进行排序。例如,以大写字母F开头的参数 名排在以小写字母b开头的参数名之前。
- 以排序后的第一个参数名开始,构造规范查询字符串。

#### 举例:

示例中包含两个可选参数:a、b

**GFT** /app1/ **a=1&b=2**

4. 添加规范消息头(**CanonicalHeaders**),以换行符结束。

## 释义:

规范消息头,即请求消息头列表。包括签名请求中的所有HTTP消息头列表。消息 头必须包含X-Sdk-Date,用于校验签名时间,格式为ISO8601标准的UTC时间格 式:YYYYMMDDTHHMMSSZ。如果API发布到非RELEASE环境时,需要增加自定 义的环境名称。

#### 须知

客户端须注意本地时间与时钟服务器的同步,避免请求消息头X-Sdk-Date的值出 现较大误差。

API网关除了校验时间格式外,还会校验该时间值与网关收到请求的时间差,如果 时间差大于15分钟, API网关将拒绝请求。

#### 格式:

CanonicalHeaders由多个请求消息头共同组成,**CanonicalHeadersEntry0 + CanonicalHeadersEntry1 + ...**,其中每个请求消息头

## (CanonicalHeadersEntry)的格式为**Lowercase(HeaderName) + ':' + Trimall(HeaderValue) + '\n'**

#### 说明

- Lowercase表示将所有字符转换为小写字母的函数。
- Trimall表示删除值前后的多余空格的函数。
- 最后一个请求消息头也会携带一个换行符。叠加规范中**CanonicalHeaders**自身携带的 换行符,因此会出现一个空行。
- 消息头名称要保持唯一性,出现多个相同消息头名称时,无法完成认证。

#### 举例:

```
GET
/app1/
a=1&b=2
host:c967a237-cd6c-470e-906f-a8655461897e.apigw.exampleRegion.com
x-sdk-date:20191111T093443Z
```
#### 须知

规范消息头需要满足以下要求:

- 将消息头名称转换为小写形式,并删除前导空格和尾随空格。
- 按照字符代码对消息头名称进行升序排序。

#### 例如原始消息头为:

Host: c967a237-cd6c-470e-906f-a8655461897e.apigw.exampleRegion.com\n Content-Type: application/json;charset=utf8\n My-header1: a b c \n X-Sdk-Date:20191111T093443Z\n My-Header2: "a b c" \n

#### 规范消息头为:

content-type:application/json;charset=utf8\n host:c967a237-cd6c-470e-906f-a8655461897e.apigw.exampleRegion.com\n my-header1:a b c\n my-header2:"a b c"\n x-sdk-date:20191111T093443Z\n

5. 添加用于签名的消息头声明(**SignedHeaders**),以换行符结束。

#### 释义:

用于签名的请求消息头列表。通过添加此消息头,向API网关告知请求中哪些消息 头是签名过程的一部分,以及在验证请求时API网关可以忽略哪些消息头。X-Sdkdate必须作为已签名的消息头。

#### 格式:

SignedHeaders = Lowercase(HeaderName0) + ';' + Lowercase(HeaderName1)  $+\frac{1}{2}$ ;" + ...

已签名的消息头需要满足以下要求:将已签名的消息头名称转换为小写形式,按 照字符代码对消息头进行排序,并使用";"来分隔多个消息头。

Lowercase表示将所有字符转换为小写字母。

#### 举例:

以下表示有两个消息头参与签名:host、x-sdk-date

GET

/app1/

a=1&b=2

host:c967a237-cd6c-470e-906f-a8655461897e.apigw.exampleRegion.com

x-sdk-date:20191111T093443Z

**host;x-sdk-date**

6. 基于HTTP或HTTPS请求正文中的body体(**RequestPayload**),使用SHA-256哈 希函数创建哈希值。

释义:

请求消息体。消息体需要做两层转换: HexEncode(Hash(RequestPayload)), 其 中Hash表示生成消息摘要的函数,当前支持SHA-256算法。HexEncode表示以小 写字母形式返回摘要的Base-16编码的函数。例如,HexEncode("m") 返回值为 "6d"而不是"6D"。输入的每一个字节都表示为两个十六进制字符。

说明

计算RequestPayload的哈希值时,对于"RequestPayload==null"的场景,直接使用空字 符串""来计算。

举例:

本示例为GET方法,body体为空。经过哈希处理的body(空字符串)如下:

```
GFT
/app1/
a=18b=2
```
host:c967a237-cd6c-470e-906f-a8655461897e.apigw.exampleRegion.com x-sdk-date:20191111T093443Z

host;x-sdk-date

**e3b0c44298fc1c149afbf4c8996fb92427ae41e4649b934ca495991b7852b855**

7. 对构造好的规范请求进行哈希处理,算法与对RequestPayload哈希处理的算法相 同。经过哈希处理的规范请求必须以小写十六进制字符串形式表示。

算法伪代码:**Lowercase(HexEncode(Hash.SHA256(CanonicalRequest)))** 经过哈希处理的规范请求示例:

af71c5a7ef45310b8dc05ab15f7da50189ffa81a95cc284379ebaa5eb61155c0

## 步骤 **2**:创建待签字符串

对HTTP请求进行规范并取得请求的哈希值后,将其与签名算法、签名时间一起组成待 签名字符串。

```
StringToSign =
  Algorithm + \n\cdot +
   RequestDateTime + \n +
   HashedCanonicalRequest
```
伪代码中参数说明如下。

● **Algorithm**

签名算法。对于SHA 256,算法为SDK-HMAC-SHA256。

● **RequestDateTime**

请求时间戳。与请求消息头X-Sdk-Date的值相同,格式为 YYYYMMDDTHHMMSSZ。

● **HashedCanonicalRequest**

经过哈希处理的规范请求。

上述例子得到的待签字符串为:

SDK-HMAC-SHA256 20191111T093443Z af71c5a7ef45310b8dc05ab15f7da50189ffa81a95cc284379ebaa5eb61155c0

## <span id="page-9-0"></span>步骤 **3**:计算签名

将APP secret和创建的待签字符串作为加密哈希函数的输入,计算签名,将二进制值转 换为十六进制表示形式。

伪代码如下:

signature = HexEncode(HMAC(APP secret, string to sign))

其中HMAC指密钥相关的哈希运算, HexEncode指转十六进制。伪代码中参数说明如 表**2-1**所示。

#### 表 **2-1** 参数说明

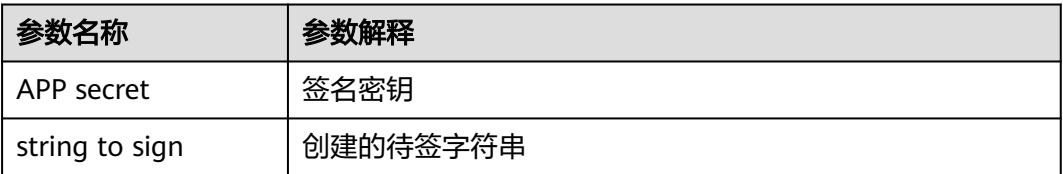

假设APP secret为FWTh5tqu2Pb9ZGt8NI09XYZti2V1LTa8useKXMD8,则计算得到的 signature为:

01cc37e53d821da93bb7239c5b6e1640b184a748f8c20e61987b491e00b15822

## 步骤 **4**:添加签名信息到请求头

在计算签名后,将它添加到Authorization的HTTP消息头。Authorization消息头未包 含在已签名消息头中,主要用于身份验证。

伪代码如下:

Authorization header创建伪码: Authorization: algorithm Access=APP key, SignedHeaders=SignedHeaders, Signature=signature

需要注意的是算法与Access之前没有逗号,但是SignedHeaders与Signature之前需要 使用逗号隔开。

得到的签名消息头为:

Authorization: SDK-HMAC-SHA256 Access=FM9RLCN\*\*\*\*\*\*\*\*\*\*\*\*NAXISK, SignedHeaders=host;x-sdk-date, Signature=01cc37e53d821da93bb7239c5b6e1640b184a748f8c20e61987b491e00b15822

得到签名消息头后,将其增加到原始HTTP请求内容中,请求将被发送给API网关,由 API网关完成身份认证。身份认证通过后,该请求才会发送给后端服务进行业务处理。

## **2.3 Java**

## 操作场景

使用Java语言调用APP认证的API时,您需要先获取SDK,然后导入示例代码,最后参 考调用API示例调用API。

## 前提条件

- 已获取API调用信息,具体参见<mark>[认证前准备](#page-4-0)</mark>。
- 已安装IDEA 2022.2.1,如果未安装,请至IDEA[官方网站下](https://www.jetbrains.com/zh-cn/idea/)载。
- 已安装Java Development Kit 1.8.111或以上版本,如果未安装,请至**[Oracle](https://www.oracle.com/technetwork/java/javase/downloads/index.html)**官方 [下载页面下](https://www.oracle.com/technetwork/java/javase/downloads/index.html)载。暂不支持Java Development Kit 17或以上版本。

## 获取 **SDK**

请登录API网关控制台,参考《API网关用户指南》的"SDK"章节,进入SDK页面并下 载SDK。

或直[接下载](https://obs.cn-north-1.myhuaweicloud.com/apig-sdk/ApiGateway-java-sdk.zip)SDK的最新版本,获取"ApiGateway-java-sdk.zip"压缩包,解压后目录 结构如下:

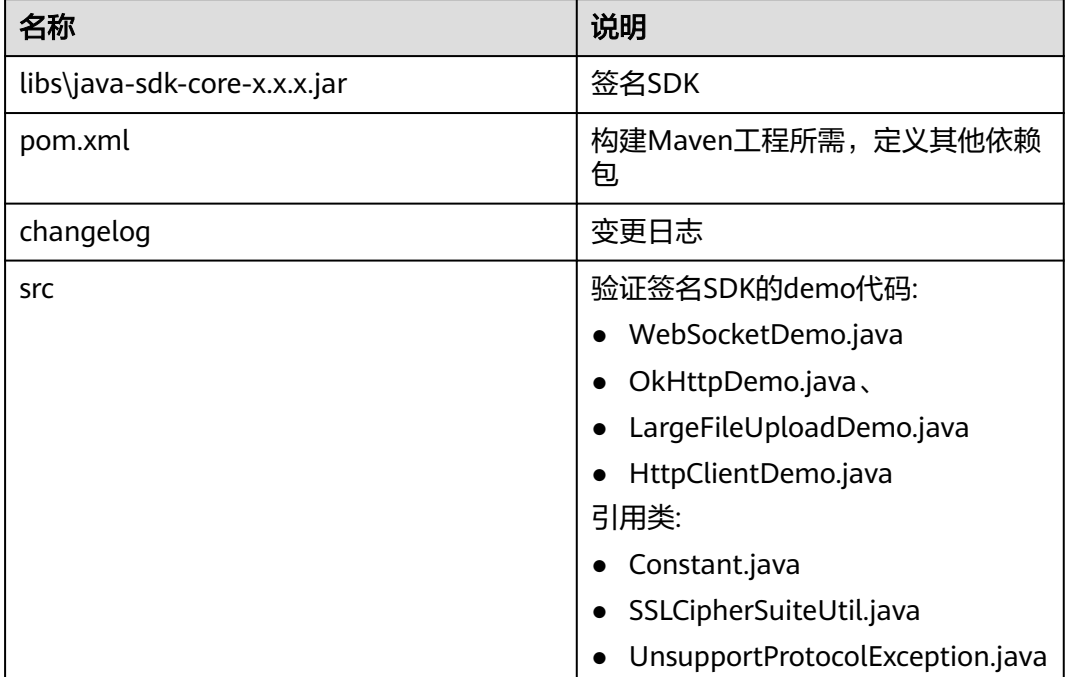

如果使用maven构建,可以使用SDK包中的libs\java-sdk-core-x.x.x.jar,也可以使用 maven镜像仓库中的java-sdk-core-x.x.x.jar, maven仓库地址为[https://](https://mirrors.huaweicloud.com/repository/maven/huaweicloudsdk/com/huawei/apigateway/) **[mirrors.huaweicloud.com/repository/maven/huaweicloudsdk/com/huawei/](https://mirrors.huaweicloud.com/repository/maven/huaweicloudsdk/com/huawei/apigateway/) [apigateway/](https://mirrors.huaweicloud.com/repository/maven/huaweicloudsdk/com/huawei/apigateway/)**,配置maven源的方法可参见**[https://bbs.huaweicloud.com/forum/](https://bbs.huaweicloud.com/forum/forum.php?mod=viewthread&tid=1779) [forum.php?mod=viewthread&tid=1779](https://bbs.huaweicloud.com/forum/forum.php?mod=viewthread&tid=1779)**。进入maven仓后建议获取最新版本的SDK 包, 例如进入"3.2.4/"获取"java-sdk-core-3.2.4.jar", 3.2.4为SDK包版本号。

加入java-sdk-core依赖的maven配置项为:

<dependency>

- <groupId>com.huawei.apigateway</groupId>
- <artifactId>java-sdk-core</artifactId>

</dependency>

<sup>&</sup>lt;version> SDK包版本号</version>

#### 说明

使用maven构建时,settings.xml文件需要修改,增加以下内容: 1. 在profiles节点中添加如下内容: <profile> <id>MyProfile</id> <repositories> <repository> <id>HuaweiCloudSDK</id> <url>https://mirrors.huaweicloud.com/repository/maven/huaweicloudsdk/</url> <releases> <enabled>true</enabled> </releases> <snapshots> <enabled>false</enabled> </snapshots> </repository> </repositories> <pluginRepositories> <pluginRepository> <id>HuaweiCloudSDK</id> <url>https://mirrors.huaweicloud.com/repository/maven/huaweicloudsdk/</url> <releases> <enabled>true</enabled> </releases> <snapshots> <enabled>false</enabled> </snapshots> </pluginRepository> </pluginRepositories> </profile> 2. 在mirrors节点中增加: <mirror> <id>huaweicloud</id> <mirrorOf>\*,!HuaweiCloudSDK</mirrorOf> <url>https://repo.huaweicloud.com/repository/maven/</url> </mirror> 3. 增加activeProfiles标签激活配置: <activeProfiles> <activeProfile>MyProfile</activeProfile>

```
</activeProfiles>
```
## **IDEA** 的配置方式

支持以下几种配置方式,用户可根据业务需求选择。

- 导入示例代码
- 创建**[IDEA maven](#page-12-0)**工程
- 1. 导入示例代码
	- a. 打开IDEA,在菜单栏选择"File > New > Project from Existing Sources"。 选择解压后的"APIGW-java-sdk-x.x.x"文件夹,单击"OK",导入示例工 程。
	- b. 在"Import Project"页面,选择"Create project from existing sources"。 连续单击"Next",选择"Maven",最后单击"Create"。

<span id="page-12-0"></span>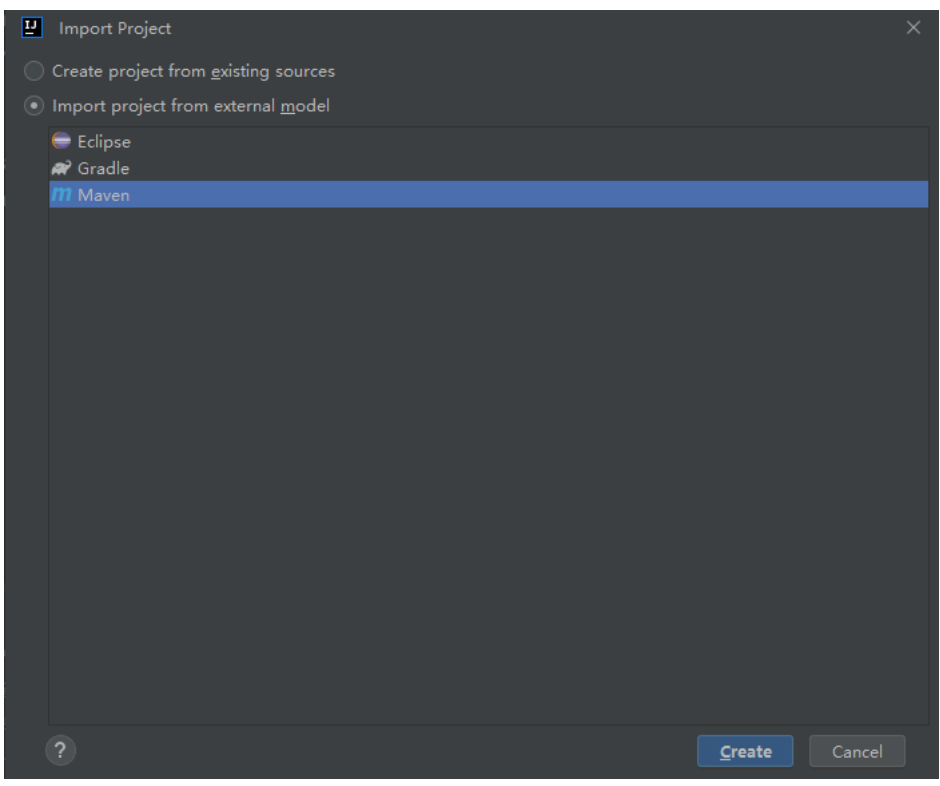

c. IDEA支持在当前窗口或新窗口创建工程。此处,在弹窗中单击"New Window<sup>"</sup>。

## 2. 创建**IDEA maven**工程

- a. 打开IDEA,在菜单栏选择"File > NEW > Project"。
- b. 在弹窗中选择"New Project",填写并选择以下参数后,单击"Create"。 Name:填写"apig-sdk-maven-demo"。 Build system:选择"Maven" JDK: 用户自己的版本。
- c. IDEA支持在当前窗口或新窗口创建工程。此处,在弹窗中单击"New Window"。
- d. 把示例工程中的"src"和"libs"文件夹复制到apig-sdk-maven-demo工程 下。

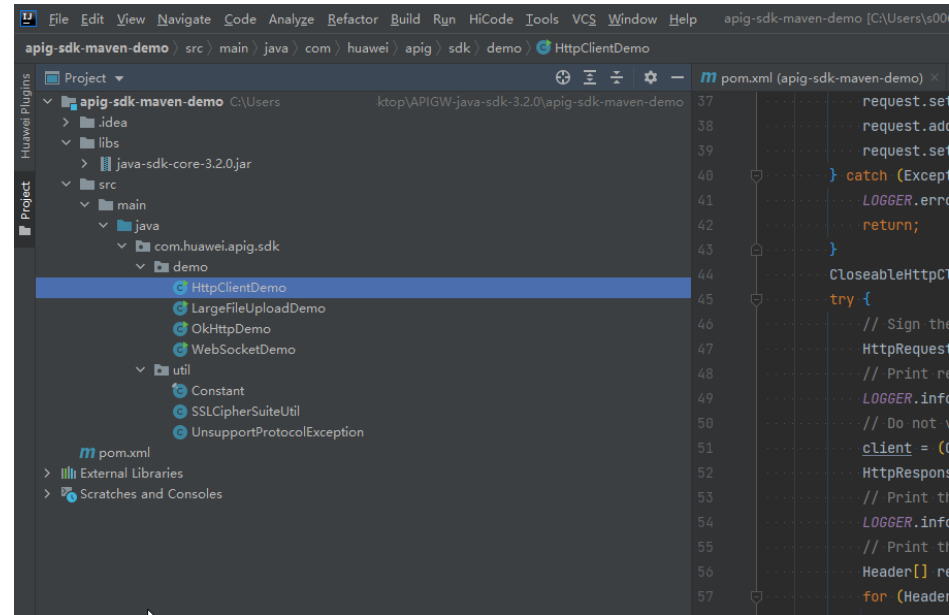

#### e. 配置新建Maven工程的pom.xml文件。

<?xml version="1.0" encoding="UTF-8"?>

#### 在左侧展开工程文件,双击"pom.xml"将以下内容复制粘贴替换原有内 容。

```
<project xmlns="http://maven.apache.org/POM/4.0.0"
      xmlns:xsi="http://www.w3.org/2001/XMLSchema-instance"
      xsi:schemaLocation="http://maven.apache.org/POM/4.0.0 http://maven.apache.org/xsd/
maven-4.0.0.xsd">
   <modelVersion>4.0.0</modelVersion>
   <groupId>com.huawei.apigateway</groupId>
   <artifactId>java</artifactId>
   <version>1.0.0</version>
   <build>
      <plugins>
         <plugin>
           <groupId>org.apache.maven.plugins</groupId>
          <artifactId>maven-compiler-plugin</artifactId>
           <version>3.8.0</version>
           <configuration>
             <source>1.8</source>
              <target>1.8</target>
              <encoding>UTF-8</encoding>
           </configuration>
        </plugin>
      </plugins>
  </build>
   <properties>
      <project.build.sourceEncoding>UTF-8</project.build.sourceEncoding>
      <maven.compiler.source>1.8</maven.compiler.source>
      <maven.compiler.target>1.8</maven.compiler.target>
   </properties>
   <dependencies>
      <dependency>
        <groupId>commons-codec</groupId>
        <artifactId>commons-codec</artifactId>
         <version>1.15</version>
```
- </dependency>
	- <dependency> <groupId>commons-logging</groupId>
		- <artifactId>commons-logging</artifactId>
	- <version>1.2</version>

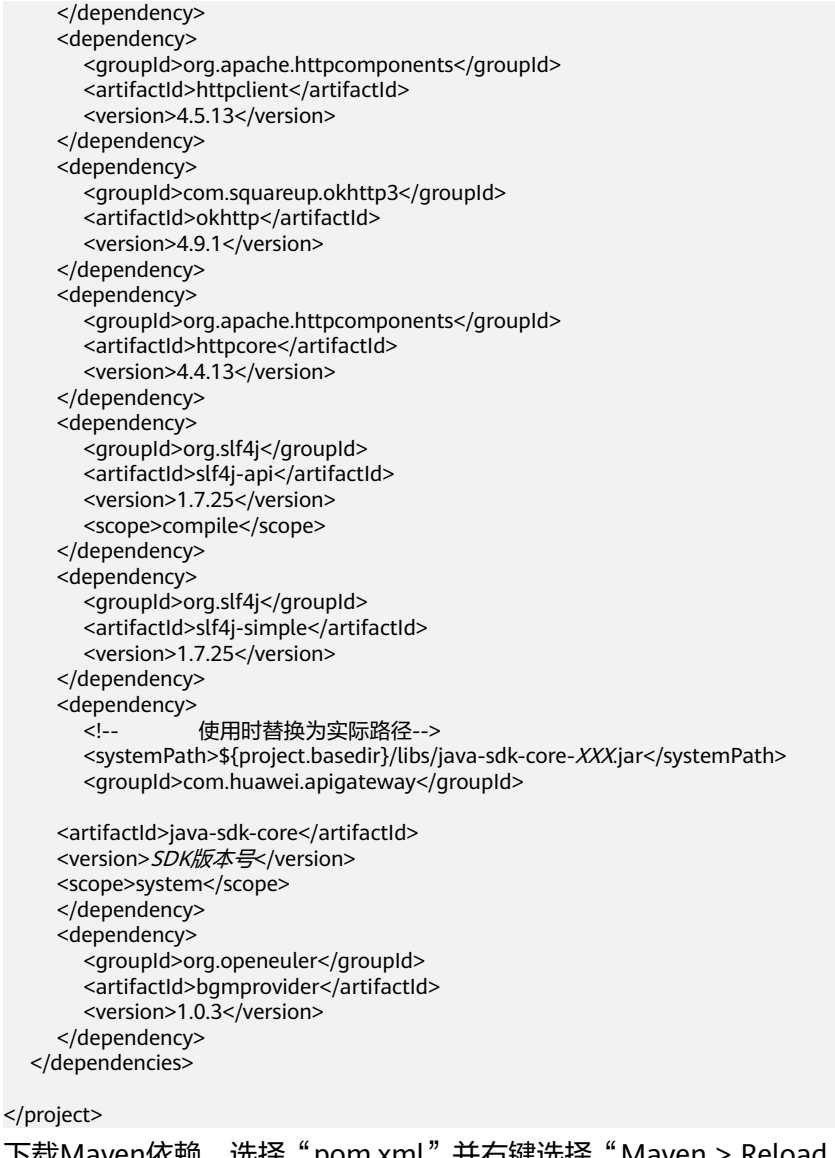

f. 下载Maven依赖,选择"pom.xml"并右键选择"Maven > Reload project"。

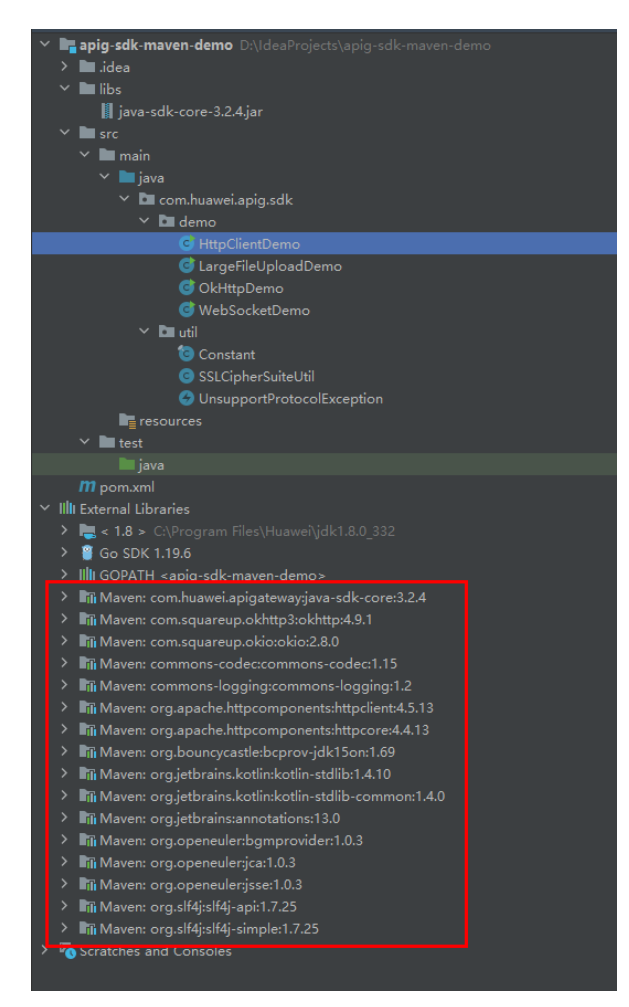

g. 在左侧工程下展开"src"文件,双击"HttpClientDemo",如下图有绿色箭 头表示创建成功。

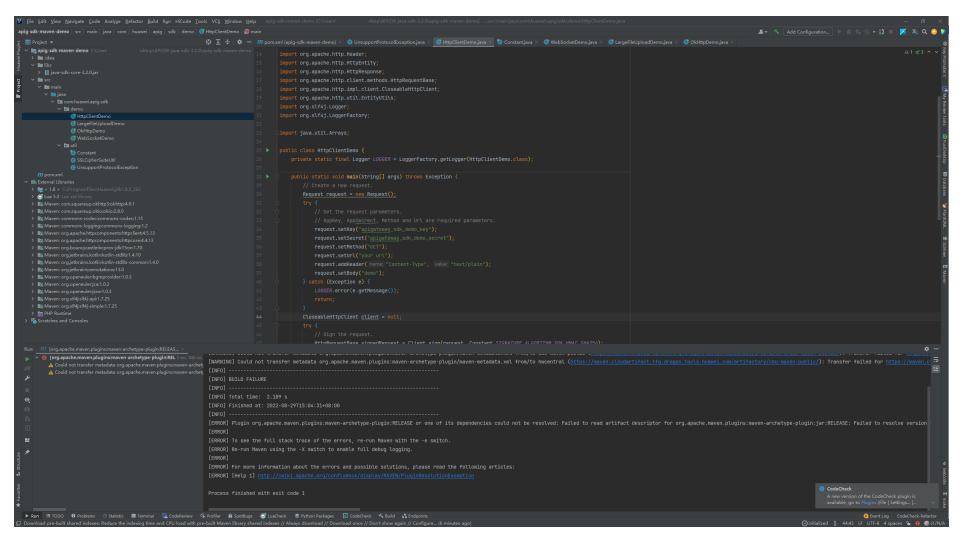

## 调用 **API** 示例

步骤**1** 把API信息替换到HttpClientDemo.java中对应位置。

## 说明

HttpClientDemo中引用以下类,可在"获取SDK"包中的"src"文件下查看:

- Constant:demo中用到的常量。
- SSLCipherSuiteUtil: tls认证配置参数的工具类, 比如配置客户端不校验证书。
- UnsupportProtocolException:异常处理类。

public class HttpClientDemo {

private static final Logger LOGGER = LoggerFactory.getLogger(HttpClientDemo.class);

 public static void main(String[] args) throws Exception { // Create a new request.

 $Request httpClientRequest = new Request();$ 

 try { // Set the request parameters.

// AppKey, AppSecrect, Method and Url are required parameters.

 // Directly writing AK/SK in code is risky. For security, encrypt your AK/SK and store them in the configuration file or environment variables.

 // In this example, the AK/SK are stored in environment variables for identity authentication. // Before running this example, set environment variables HUAWEICLOUD\_SDK\_AK and HUAWEICLOUD SDK SK.

httpClientRequest.setKey(System.getenv("HUAWEICLOUD\_SDK\_AK")); httpClientRequest.setSecret(System.getenv("HUAWEICLOUD\_SDK\_SK")); httpClientRequest.setMethod("POST");

// Set a request URL in the format of https://{Endpoint}/{URI}.

httpClientRequest.setUrl("put your request url here");

httpClientRequest.addHeader("Content-Type", "text/plain");

 // Set a body for http request. httpClientRequest.setBody("put your request body here");

} catch (Exception e) {

LOGGER.error(e.getMessage());

return;

 $\qquad \qquad \}$ CloseableHttpClient client = null;

try {

// Sign the request.

HttpRequestBase signedRequest = Client.sign(httpClientRequest,

Constant.SIGNATURE\_ALGORITHM\_SDK\_HMAC\_SHA256);

if (Constant.DO\_VERIFY) {

// creat httpClient and verify ssl certificate

HostName.setUrlHostName(httpClientRequest.getHost());

 client = (CloseableHttpClient) SSLCipherSuiteUtil.createHttpClientWithVerify(Constant.INTERNATIONAL\_PROTOCOL);

} else {

// creat httpClient and do not verify ssl certificate

client = (CloseableHttpClient)

SSLCipherSuiteUtil.createHttpClient(Constant.INTERNATIONAL\_PROTOCOL);

 $\qquad \qquad \}$ 

HttpResponse response = client.execute(signedRequest);

 // Print the body of the response.  $H$ ttpEntity resEntity = response.getEntity();

if (resEntity != null) {

 LOGGER.info("Processing Body with name: {} and value: {}", System.getProperty("line.separator"), EntityUtils.toString(resEntity, "UTF-8"));

```
 }
     } catch (Exception e) {
```
 LOGGER.error(e.getMessage()); } finally {

if (client != null) { client.close();

 } }

步骤**2** 运行HttpClientDemo.java,对请求进行签名、访问API并打印结果。

示例结果如下:

 } }

<span id="page-17-0"></span>[main] INFO com.huawei.apig.sdk.demo.HttpClientDemo - Print the authorization: [Authorization: SDK-HMAC-SHA256 Access=3afe0280a6e1466e9cb6f23bcccdba29, SignedHeaders=host;x-sdk-date, Signature=26b2abfa40a4acf3c38b286cb6cbd9f07c2c22d1285bf0d4f6cf1f02d3bfdbf6] [main] INFO com.huawei.apig.sdk.demo.HttpClientDemo - Print the status line of the response: HTTP/1.1 200 OK [main] INFO com.huawei.apig.sdk.demo.HttpClientDemo - Processing Header with name: Date and value: Fri, 26 Aug 2022 08:58:51 GMT [main] INFO com.huawei.apig.sdk.demo.HttpClientDemo - Processing Header with name: Content-Type and value: application/json [main] INFO com.huawei.apig.sdk.demo.HttpClientDemo - Processing Header with name: Transfer-Encoding and value: chunked [main] INFO com.huawei.apig.sdk.demo.HttpClientDemo - Processing Header with name: Connection and value: keep-alive [main] INFO com.huawei.apig.sdk.demo.HttpClientDemo - Processing Header with name: Server and value: api-gateway [main] INFO com.huawei.apig.sdk.demo.HttpClientDemo - Processing Header with name: X-Request-Id and value: 10955c5346b9512d23f3fd4c1bf2d181 [main] INFO com.huawei.apig.sdk.demo.HttpClientDemo - Processing Body with name: and value: {"200": "sdk success"} 显示**{"200": "sdk success"}**,表示签名成功, API成功请求到后端。

如果改变AK或SK的值, API网关将返回的错误信息error\_msg。

**----**结束

## **2.4 Go**

## 操作场景

使用Go语言调用APP认证的API时,您需要先获取SDK,然后新建工程,最后参考调用 API示例调用API。

本章节以IntelliJ IDEA 2022.2.1版本为例介绍。

## 前提条件

- 已获取API的调用信息,具体参[见认证前准备。](#page-4-0)
- 已安装Go安装包1.14或以上版本,如果未安装,请至**Go**[官方下载页面](https://golang.org/dl/)下载。
- 已安装IntelliJ IDEA 2022.2.1或以上版本,如果未安装,请至**[IntelliJ IDEA](https://www.jetbrains.com/idea/)**官方网 [站](https://www.jetbrains.com/idea/)下载。
- 已在IntelliJ IDEA中安装Go插件,如果未安装,请按照图**[2-1](#page-18-0)**所示安装。

#### <span id="page-18-0"></span>图 **2-1** 安装 Go 插件

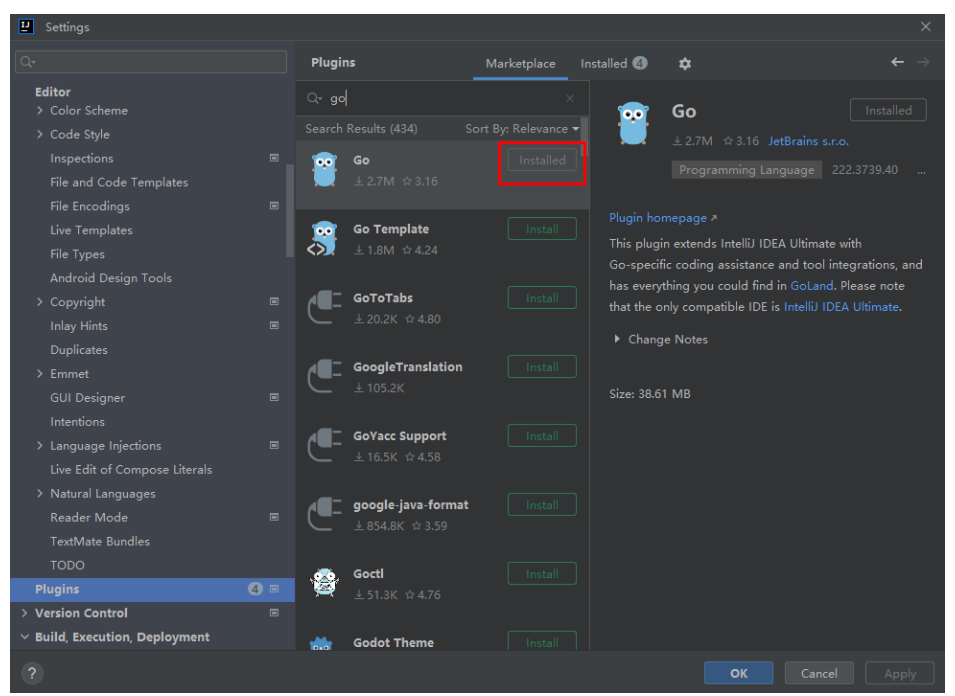

## 获取 **SDK**

请登录API网关控制台,参考《API网关用户指南》的"SDK"章节,进入SDK页面并下 载SDK。

或直[接下载](https://obs.cn-north-1.myhuaweicloud.com/apig-sdk/ApiGateway-go-sdk.zip)SDK的最新版本,获取"ApiGateway-go-sdk.zip"压缩包,解压后目录结 构如下:

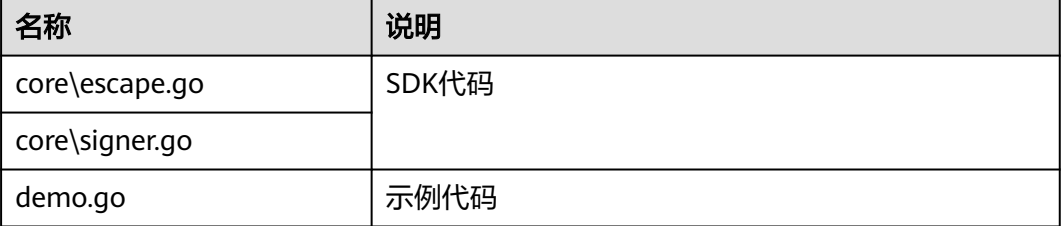

## 新建工程

步骤**1** 打开IntelliJ IDEA,选择菜单"File > New > Project"。

```
弹出"New Project"对话框,"Name"填写SDK压缩包内文件夹的名称,
"Location"填写该文件夹的解压路径,"Language"选择"Go",单击
"Create"。
```
## 图 **2-2** Go

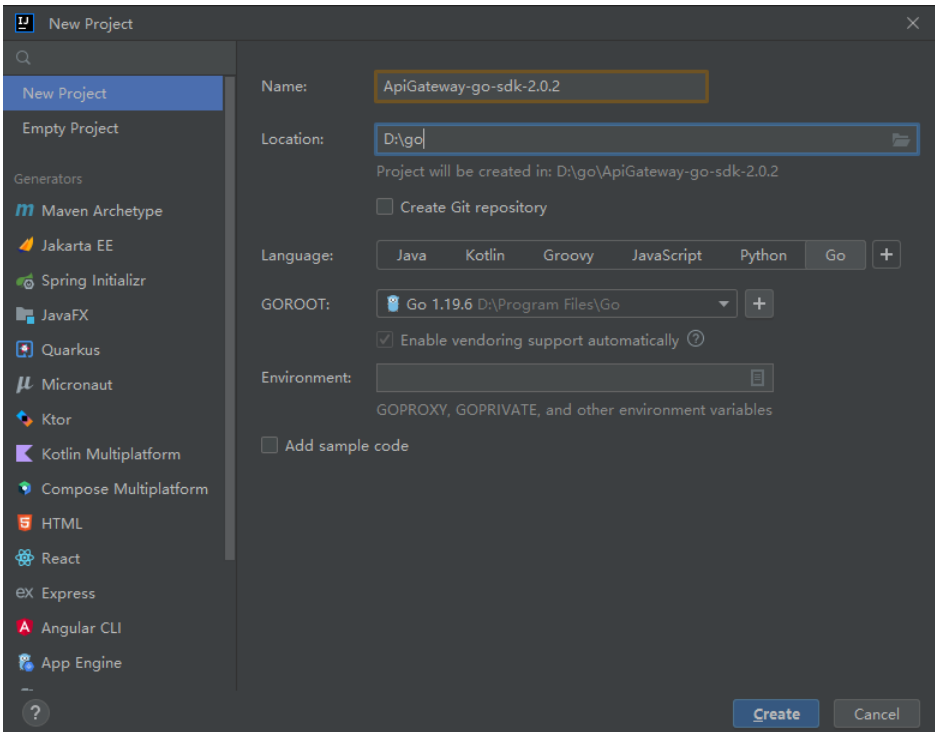

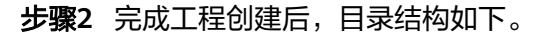

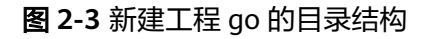

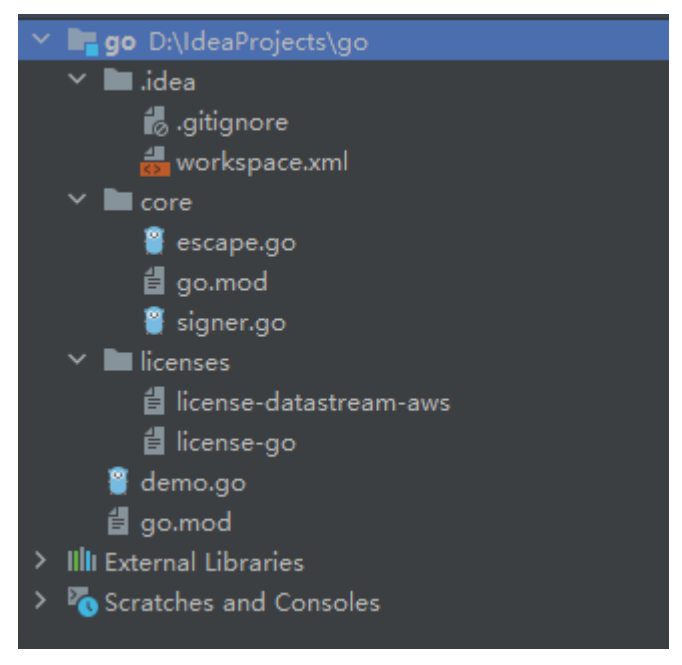

"demo.go"为示例代码,请根据实际情况修改参数后使用。具体代码说明请参考<mark>调</mark> 用**API**[示例](#page-20-0)。

**----**结束

## <span id="page-20-0"></span>调用 **API** 示例

步骤**1** 在工程中引入sdk(signer.go)。 import "apig-sdk/go/core"

步骤**2** 生成一个新的Signer,输入AppKey和AppSecret。 s := core.Signer{ // Directly writing AK/SK in code is risky. For security, encrypt your AK/SK and store them in the configuration file or environment variables. // In this example, the AK/SK are stored in environment variables for identity authentication. Before running this example, set environment variables HUAWEICLOUD\_SDK\_AK and HUAWEICLOUD\_SDK\_SK. Key: os.Getenv("HUAWEICLOUD\_SDK\_AK"), Secret: os.Getenv("HUAWEICLOUD\_SDK\_SK"), } 步骤**3** 生成一个新的Request,指定域名、方法名、请求url、query和body。 r, \_ := http.NewRequest("POST", "http://c967a237-cd6c-470e-906fa8655461897e.apigw.exampleRegion.com/api?a=1&b=2", ioutil.NopCloser(bytes.NewBuffer([]byte("foo=bar")))) 步骤**4** 给请求添加x-stage头,内容为环境名。如有需要,添加需要签名的其他头域。 r.Header.Add("x-stage", "RELEASE") 步骤**5** 进行签名,执行此函数会在请求中添加用于签名的X-Sdk-Date头和Authorization头。 s.Sign(r) 步骤**6** 访问API,查看访问结果。 resp, err := http.DefaultClient.Do(r)

body, err := ioutil.ReadAll(resp.Body)

**----**结束

## **2.5 Python**

## 操作场景

使用Python语言调用APP认证的API时,您需要先获取SDK,然后新建工程,最后参考 调用API示例调用API。

本章节以IntelliJ IDEA 2018.3.5版本为例介绍。

## 前提条件

- 已获取API的调用信息,具体请参见[认证前准备](#page-4-0)。
- 已安装Python安装包2.7.9或3.X版本,如果未安装,请至Python[官方下载页面下](https://www.python.org/downloads/) 载。

Python安装完成后, 在cmd/shell窗口中使用pip安装"requests"库。 pip install requests

#### 说明

如果pip安装requests遇到证书错误,请下载并使用Python执行<mark>此文件</mark>,升级pip,然后再 执行以上命令安装。

- 已安装IntelliJ IDEA 2018.3.5或以上版本,如果未安装,请至**[IntelliJ IDEA](https://www.jetbrains.com/idea/)**官方网 [站](https://www.jetbrains.com/idea/)下载。
- 已在IntelliJ IDEA中安装Python插件,如果未安装,请按照图**[2-4](#page-21-0)**所示安装。

## <span id="page-21-0"></span>图 **2-4** 安装 Python 插件

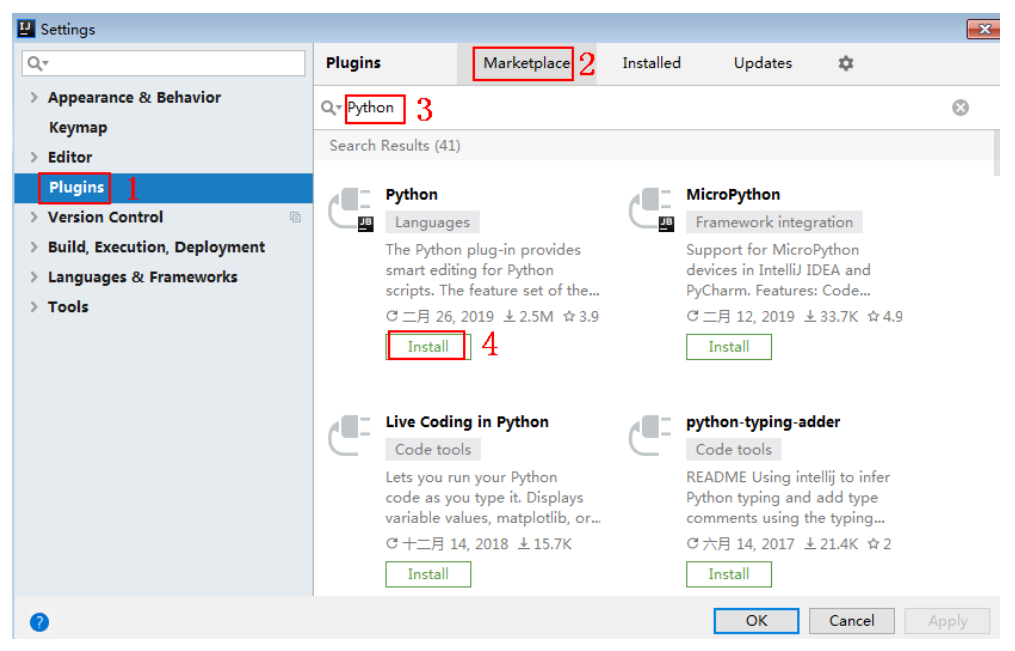

## 获取 **SDK**

请登录API网关控制台,参考《API网关用户指南》的"SDK"章节,进入SDK页面并下 载SDK。

或直接下<mark>载SDK</mark>的最新版本,获取"ApiGateway-python-sdk.zip"压缩包,解压后目 录结构如下:

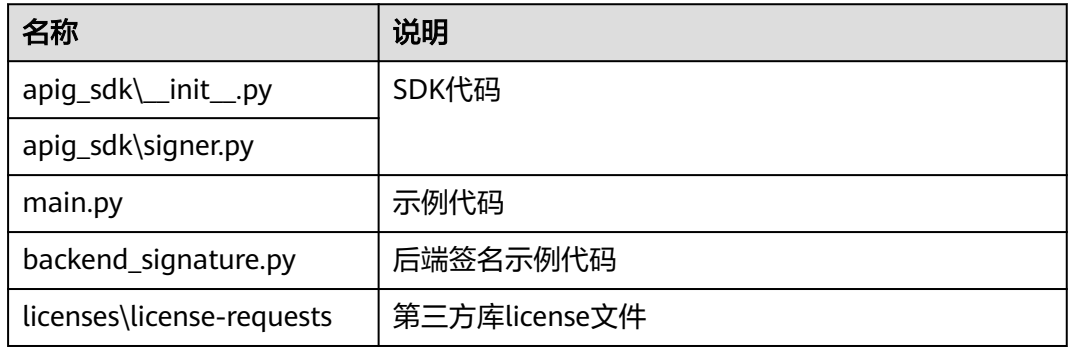

## 新建工程

步骤**1** 打开IDEA,选择菜单"File > New > Project"。 弹出"New Project"对话框,选择"Python",单击"Next"。

### 图 **2-5** Python

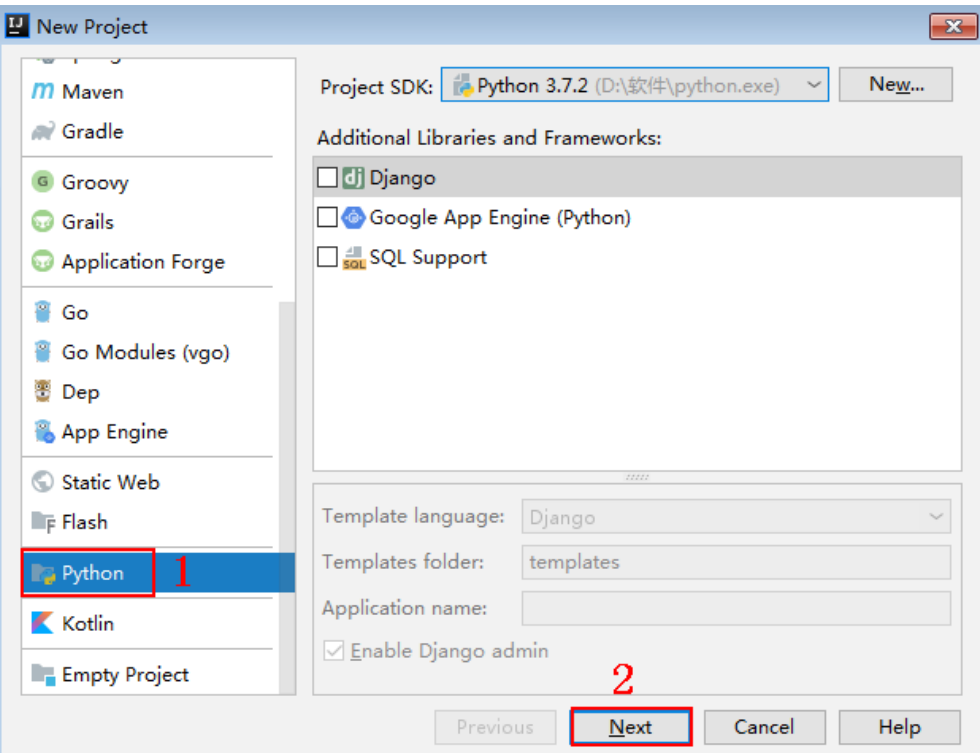

**步骤2** 再次单击"Next",弹出以下对话框。单击"...",在弹出的对话框中选择解压后的 SDK路径,单击"Finish"。

## 图 **2-6** 选择解压后的 SDK 路径

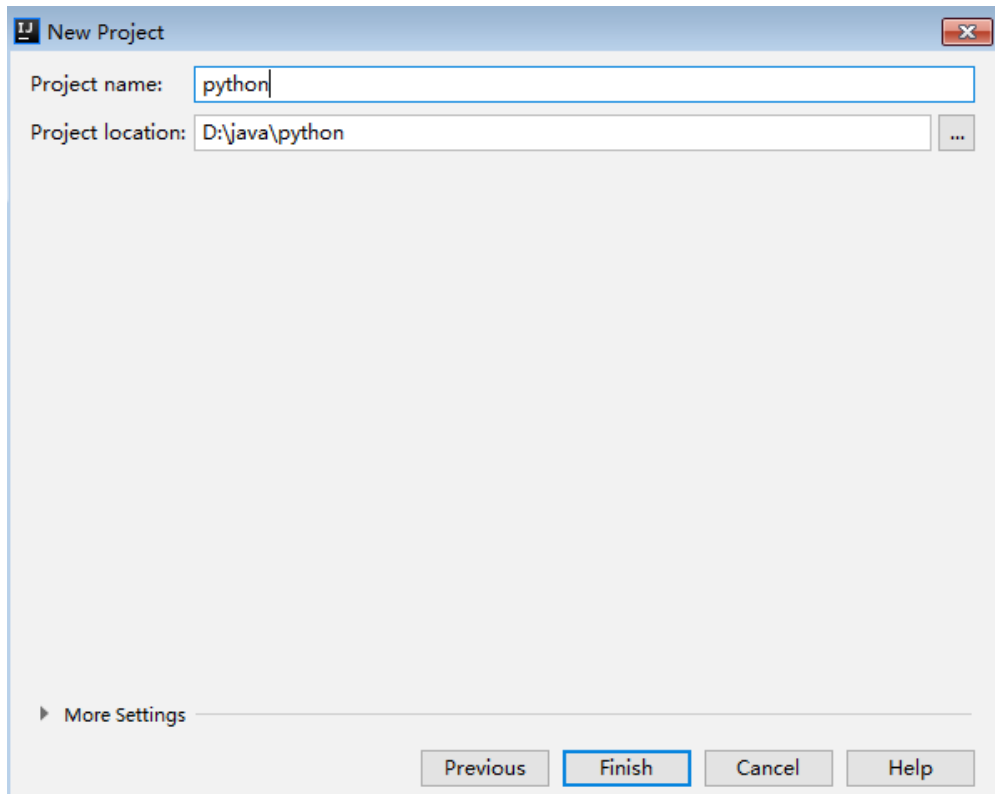

#### 步骤**3** 完成工程创建后,目录结构如下。

#### 图 **2-7** 新建工程 python 的目录结构

- v **Pr python** D:\java\python
	- $\angle$   $\blacksquare$ .idea
	- ApiGateway-python-sdk-
		- $\vee$  apiq sdk

to \_init\_.py signer.py

- $\sum$  licenses
	- **A** main.py

test\_signer.py

Lpython.iml

"main.py"为示例代码,请根据实际情况修改参数后使用。具体代码说明请参考<mark>调用</mark> **API**示例。

#### **----**结束

## 调用 **API** 示例

步骤**1** 在工程中引入apig\_sdk。

from apig\_sdk import signer import requests import os

步骤**2** 生成一个新的Signer,填入AppKey和AppSecret。

sig = signer.Signer() // Directly writing AK/SK in code is risky. For security, encrypt your AK/SK and store them in the configuration file or environment variables. // In this example, the AK/SK are stored in environment variables for identity authentication. Before running this example, set environment variables HUAWEICLOUD\_SDK\_AK and HUAWEICLOUD\_SDK\_SK. sig.Key = os.getenv('HUAWEICLOUD\_SDK\_AK') sig.Secret = os.getenv('HUAWEICLOUD\_SDK\_SK')

步骤**3** 生成一个Request对象,指定方法名、请求uri、header和body。

r = signer.HttpRequest("POST", "https://c967a237-cd6c-470e-906f-a8655461897e.apigw.exampleRegion.com/app1?a=1", {"x-stage": "RELEASE"}, "body")

步骤**4** 进行签名,执行此函数会在请求参数中添加用于签名的X-Sdk-Date头和Authorization 头。

说明

X-Sdk-Date是一个必须参与签名的请求消息头参数。

sig.Sign(r)

步骤**5** 访问API,查看访问结果。

resp = requests.request(r.method, r.scheme + "://" + r.host + r.uri, headers=r.headers, data=r.body) print(resp.status\_code, resp.reason) print(resp.content)

**----**结束

## <span id="page-24-0"></span>**2.6 C#**

## 操作场景

使用C#语言调用APP认证的API时,您需要先获取SDK,然后打开SDK包中的工程文 件,最后参考API调用示例调用API。

## 前提条件

- 已获取API的调用信息,具体参见<mark>认证前准备</mark>。
- 已安装[Visual](https://www.visualstudio.com/zh-hans/downloads/) Studio 2019 version 16.8.4或以上版本, 如果未安装, 请至Visual **Studio**[官方网站](https://www.visualstudio.com/zh-hans/downloads/)下载。

## 获取 **SDK**

请登录API网关控制台,参考《API网关用户指南》的"SDK"章节,进入SDK页面并下 载SDK。

或直接下<mark>载SDK</mark>的最新版本,获取"ApiGateway-csharp-sdk.zip"压缩包,解压后目 录结构如下:

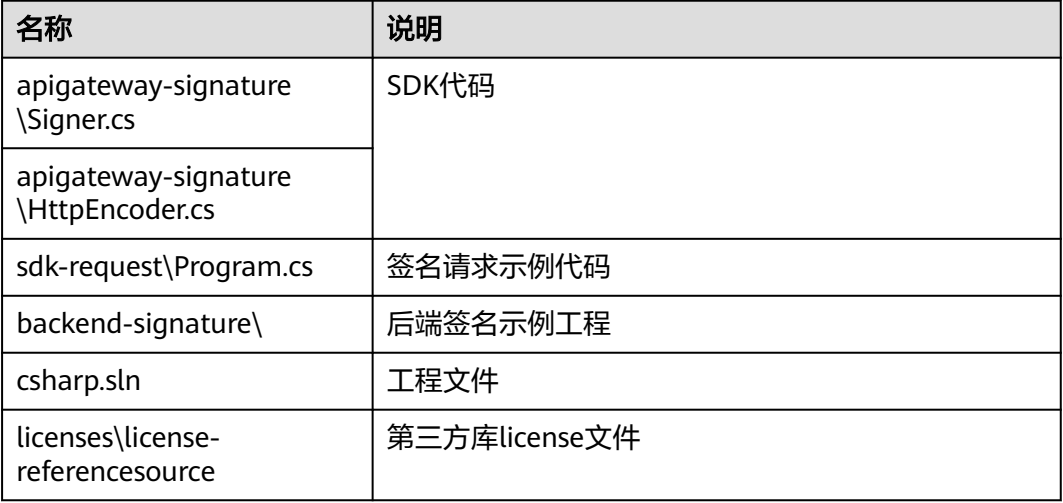

## 打开工程

双击SDK包中的"csharp.sln"文件,打开工程。工程中包含如下3个项目:

- apigateway-signature: 实现签名算法的共享库, 可用于.Net Framework与.Net Core项目。
- backend-signature:后端服务签名示例。
- sdk-request: 签名算法的调用示例, 请根据实际情况修改参数后使用。具体代码 说明请参[考调用](#page-25-0)**API**示例。

## <span id="page-25-0"></span>调用 **API** 示例

## 步骤**1** 在工程中引入sdk。

using APIGATEWAY\_SDK;

#### 步骤**2** 生成一个新的Signer, 填入AppKey和AppSecret。

Signer signer = new Signer():

// Directly writing AK/SK in code is risky. For security, encrypt your AK/SK and store them in the configuration file or environment variables. // In this example, the AK/SK are stored in environment variables for identity authentication. Before running this example, set environment variables HUAWEICLOUD\_SDK\_AK and HUAWEICLOUD\_SDK\_SK.

signer.Key = Environment.GetEnvironmentVariable("HUAWEICLOUD\_SDK\_AK");

- signer.Secret = Environment.GetEnvironmentVariable("HUAWEICLOUD\_SDK\_SK");
- 步骤**3** 生成一个HttpRequest对象,指定域方法名、请求url和body。

HttpRequest r = new HttpRequest("POST",

 new Uri("https://c967a237-cd6c-470e-906f-a8655461897e.apigw.exampleRegion.com/app1? query=value")); r.body = "{\"a\":1}";

- 步骤**4** 给请求添加x-stage头,内容为环境名。如有需要,添加需要签名的其他头域。 r.headers.Add("x-stage", "RELEASE");
- 步骤**5** 进行签名,执行此函数会生成一个新的HttpWebRequest,并在请求参数中添加用于签 名的X-Sdk-Date头和Authorization头。

HttpWebRequest req = signer.Sign(r);

步骤**6** 访问API,查看访问结果。

var writer = new StreamWriter(req.GetRequestStream()); writer.Write(r.body); writer.Flush(); HttpWebResponse resp = (HttpWebResponse)req.GetResponse(); var reader = newStreamReader(resp.GetResponseStream()); Console.WriteLine(reader.ReadToEnd());

**----**结束

# **2.7 JavaScript**

## 操作场景

使用JavaScript语言调用APP认证的API时,您需要先获取SDK,然后新建工程,最后参 考API调用示例调用API。

JavaScript SDK支持**Node.js**、浏览器等运行环境。

关于开发环境搭建,本章节以IntelliJ IDEA 2018.3.5版本、搭建Node.js环境为例。浏 览器只提供代码示例说明。

## 准备环境

- 已获取API调用信息,具体参见[认证前准备](#page-4-0)。
- 已安装Nodejs安装包15.10.0或以上版本,如果未安装,请至**Nodejs**[官方下载页面](https://nodejs.org/en/) 下载。
- 已安装IntelliJ IDEA 2018.3.5或以上版本,如果未安装,请至**[IntelliJ IDEA](https://www.jetbrains.com/idea/)**官方网 [站](https://www.jetbrains.com/idea/)下载。
- 已在IntelliJ IDEA中安装NodeJS插件,如果未安装,请按照图**[2-8](#page-26-0)**所示安装。

#### <span id="page-26-0"></span>图 **2-8** 安装 NodeJS 插件

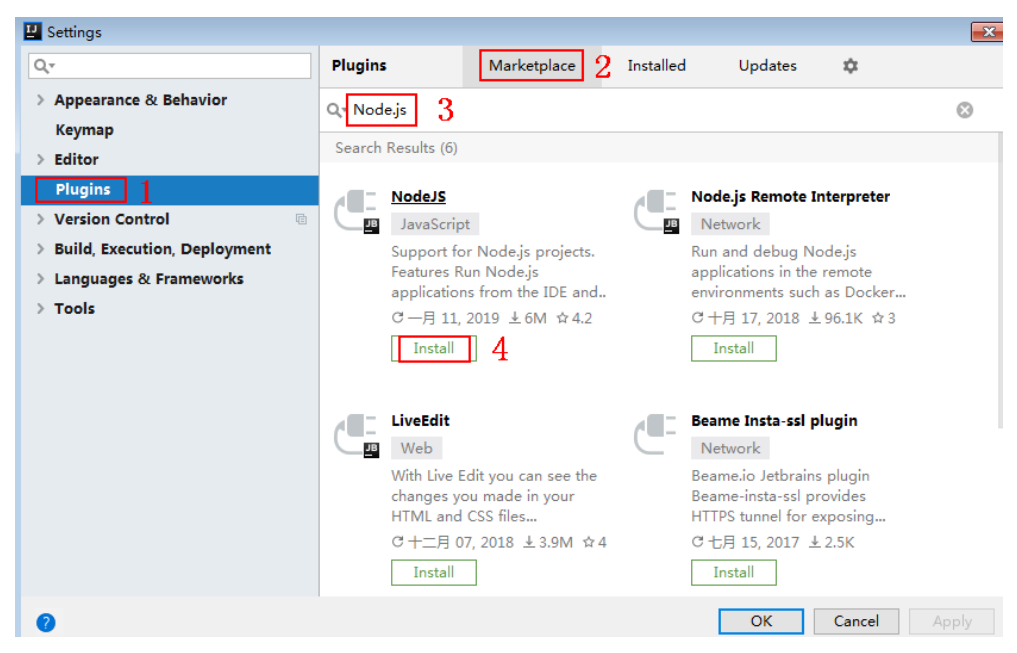

## 获取 **SDK**

请登录API网关控制台,参考《API网关用户指南》的"SDK"章节,进入SDK页面并下 载SDK。

或直接下<mark>载SDK</mark>的最新版本,获取"ApiGateway-javascript-sdk.zip"压缩包,解压后 目录结构如下:

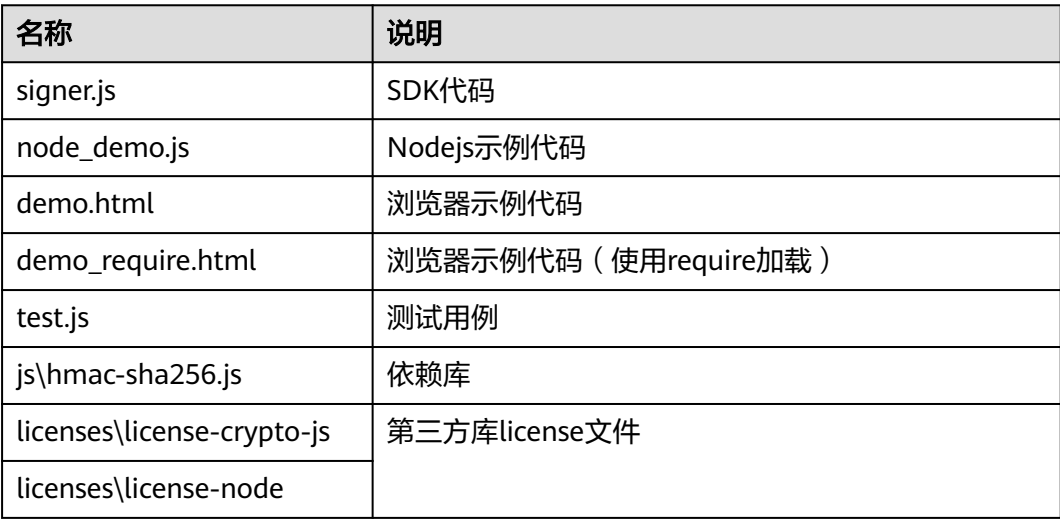

## 创建工程

步骤**1** 打开IntelliJ IDEA,选择菜单"File > New > Project"。

弹出"New Project"对话框。选择"Static Web",单击"Next"。

#### 图 **2-9** Static Web

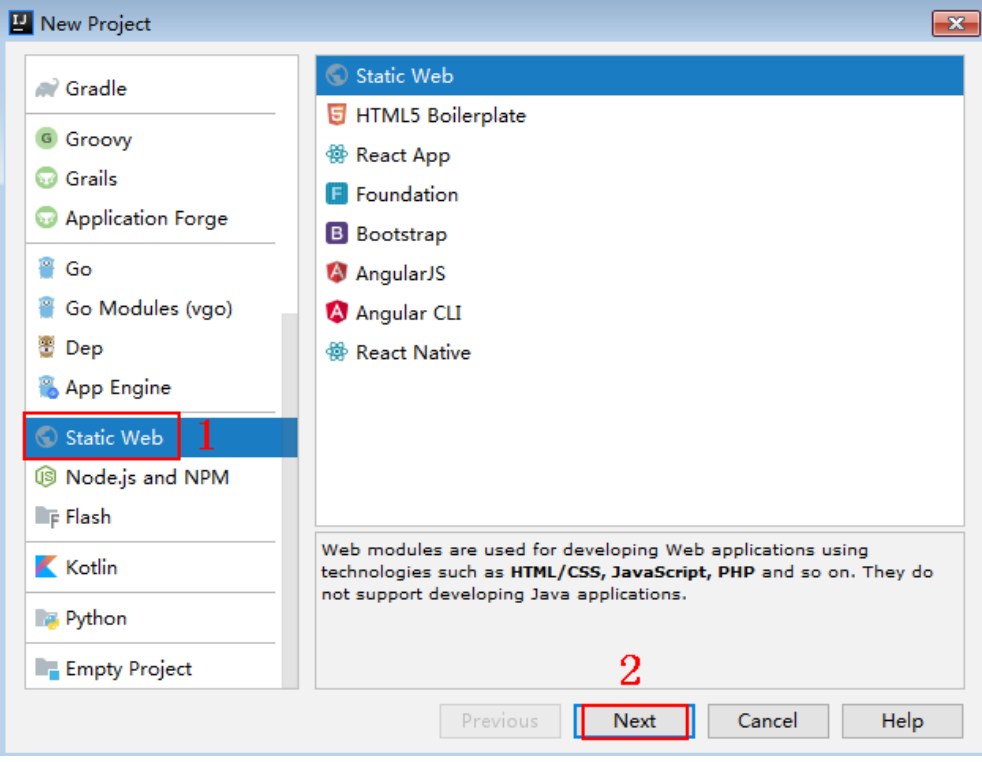

## 步骤2 单击"...",在弹出的对话框中选择解压后的SDK路径,单击"Finish"。

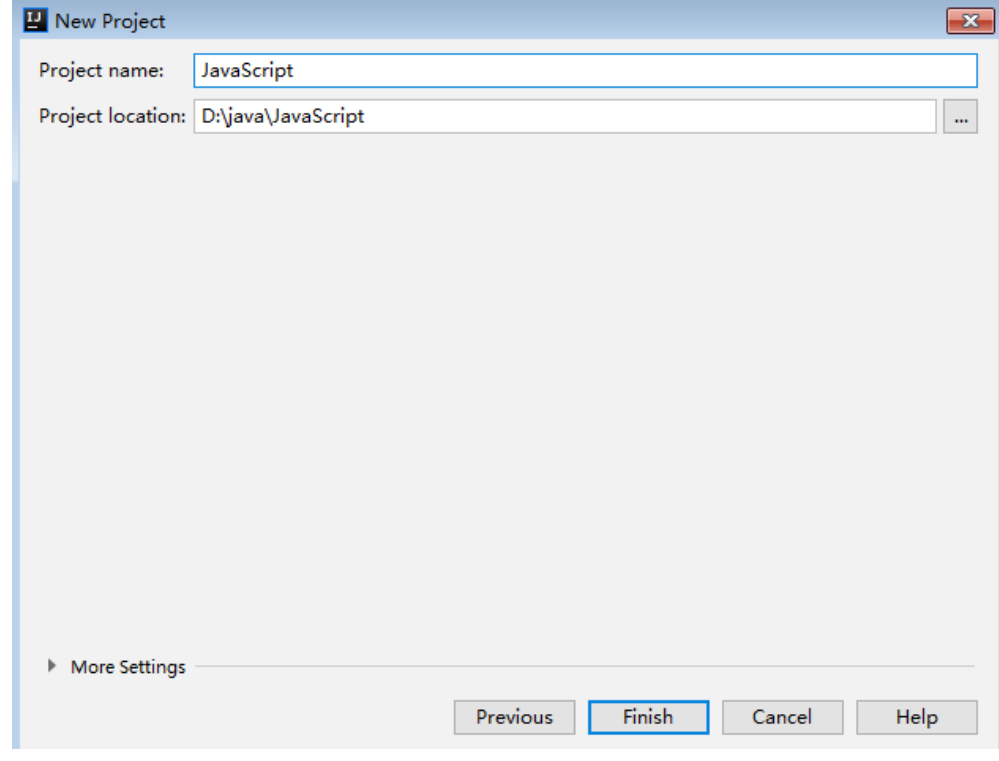

## 图 **2-10** 选择解压后 JavaScript 的 SDK 路径

步骤**3** 完成工程创建后,目录结构如下。

#### 图 **2-11** 新建工程 JavaScript 的目录结构

- V JavaScript D:\java\JavaScript
	- $\angle$   $\blacksquare$ .idea
	- ApiGateway-javascript-sdk-2.0.0
		- $>$   $\blacksquare$  is
		- $\sum$  licenses
			- demo.html
			- demo\_require.html
			- <sub>us</sub> node\_demo.js
			- package-lock.json
			- signer.js
			- $\frac{1}{15}$  test.js
		- JavaScript.iml
	- Illi External Libraries
	- Scratches and Consoles
- node\_demo.js: Nodejs示例代码,请根据实际情况修改参数后使用。具体代码说 明请参考调用**API**(**[Node.js](#page-29-0)**)示例。
- demo.html: 浏览器示例代码, 请根据实际情况修改参数后使用。具体代码说明 请参考调用**API**[\(浏览器\)示例。](#page-30-0)
- 步骤**4** 单击"Edit Configurations",弹出"Run/Debug Configurations"对话框。

图 **2-12** Click Edit Configurations

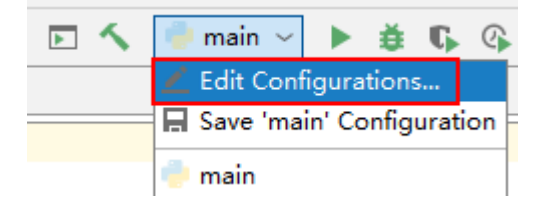

步骤**5** 单击"+",选择"Node.js"。

### <span id="page-29-0"></span>图 **2-13** 选择 Node.js

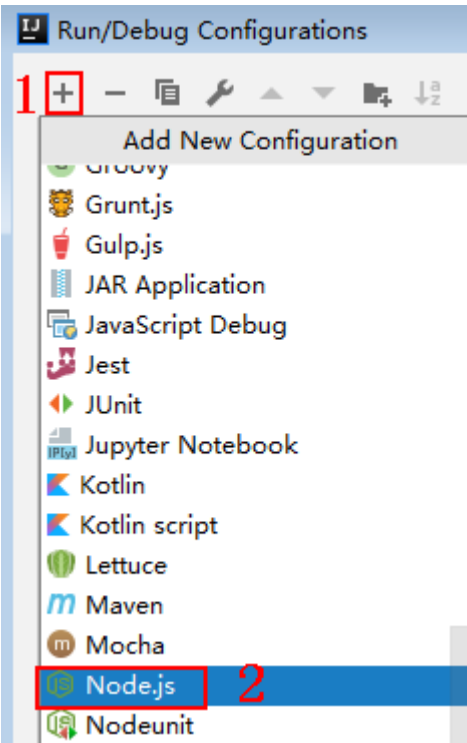

## 步骤**6** "JavaScript file"选择"node\_demo.js",单击"OK",完成配置。

图 **2-14** 选择 node\_demo.js

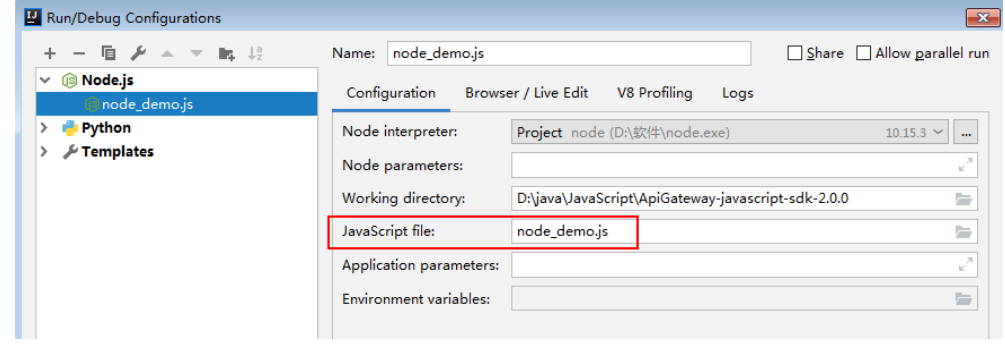

**----**结束

## 调用 **API**(**Node.js**)示例

#### 步骤**1** 在工程中引入signer.js。

var signer = require('./signer') var http = require('http')

#### 步骤**2** 生成一个新的Signer,填入AppKey和AppSecret。

var sig = new signer.Signer() // Directly writing AK/SK in code is risky. For security, encrypt your AK/SK and store them in the configuration file or environment variables. // In this example, the AK/SK are stored in environment variables for identity authentication. Before running this example, set environment variables HUAWEICLOUD\_SDK\_AK and HUAWEICLOUD\_SDK\_SK. sig.Key = process.env.HUAWEICLOUD\_SDK\_AK sig.Secret = process.env.HUAWEICLOUD\_SDK\_SK

#### <span id="page-30-0"></span>步骤**3** 生成一个Request对象,指定方法名、请求uri和body。 var r = new signer.HttpRequest("POST", "c967a237-cd6c-470e-906fa8655461897e.apigw.exampleRegion.com/app1?a=1"); r.body = '{"a":1}'

- 步骤**4** 给请求添加x-stage头,内容为环境名。如有需要,添加需要签名的其他头域。 r.headers = { "x-stage":"RELEASE" }
- 步骤**5** 进行签名,执行此函数会生成请求参数,用于创建http(s)请求,请求参数中添加了用 于签名的X-Sdk-Date头和Authorization头。

```
var opts = sig.Sign(r)
```
步骤**6** 访问API,查看访问结果。如果使用https访问,则将"http.request"改为 "https.request"。

```
var req=http.request(opts, function(res){
      console.log(res.statusCode) 
      res.on("data", function(chunk){
      console.log(chunk.toString())
   })
})
req.on("error",function(err){
   console.log(err.message)
})
req.write(r.body)
req.end()
```

```
----结束
```
## 调用 **API**(浏览器)示例

使用浏览器访问API,需要[创建](https://support.huaweicloud.com/usermanual-apig/apig_03_0011.html)支持OPTIONS方法的API,具体步骤请参见<mark>创建</mark> **[OPTIONS](https://support.huaweicloud.com/usermanual-apig/apig_03_0011.html)**方式的**API**。且返回头中带有"Access-Control-Allow-\*"相关访问控制头 域,可在创建API时通过开启CORS来添加这些头域。

步骤**1** 在html中引入signer.js及依赖。

<script src="js/hmac-sha256.js"></script> <script src="js/moment.min.js"></script> <script src="js/moment-timezone-with-data.min.js"></script> <script src='signer.js'></script>

#### 步骤**2** 进行签名和访问。

var sig = new signer.Signer() sig.Key = getenv('HUAWEICLOUD\_SDK\_AK') sig.Secret = getenv('HUAWEICLOUD\_SDK\_SK') var r= new signer.HttpRequest() r.host = "c967a237-cd6c-470e-906f-a8655461897e.apigw.exampleRegion.com" r.method = "POST"  $r.$ uri = "/app1" r.body = '{"a":1}' r.query = { "a":"1","b":"2" } r.headers = { "Content-Type":"application/json" } var opts =  $sig.Sign(r)$ var scheme = "https" \$.ajax({ type: opts.method, data: req.body, processData: false, url: scheme + "://" + opts.hostname + opts.path, headers: opts.headers, success: function (data) { \$('#status').html('200') \$('#recv').html(data) }, error: function (resp) {

```
if (resp.readyState === 4) {
         $('#status').html(resp.status)
         $('#recv').html(resp.responseText)
      } else {
         $('#status').html(resp.state())
      }
   },
   timeout: 1000
});
----结束
```
# **2.8 PHP**

## 操作场景

使用PHP语言调用APP认证的API时,您需要先获取SDK,然后新建工程,最后参考API 调用示例调用API。

本章节以IntelliJ IDEA 2018.3.5版本为例介绍。

## 前提条件

- 已获取API的调用信息,具体参见**认证前准备**。
- 已安装[IntelliJ IDEA](https://www.jetbrains.com/idea/) 2018.3.5或以上版本,如果未安装,请至IntelliJ IDEA官方网 [站](https://www.jetbrains.com/idea/)下载。
- 已安装PHP安装包8.0.3或以上版本,如果未安装,请至**PHP**[官方下载页面](https://windows.php.net/download/)下载。
- 将PHP安装目录中的"php.ini-production"文件复制到"C:\windows",改名为 "php.ini",并在文件中增加如下内容。 extension\_dir = "php安装目录/ext" extension=openssl extension=curl
- 已在IntelliJ IDEA中安装PHP插件,如果未安装,请按照图**2-15**所示安装。

## 图 **2-15** 安装 PHP 插件

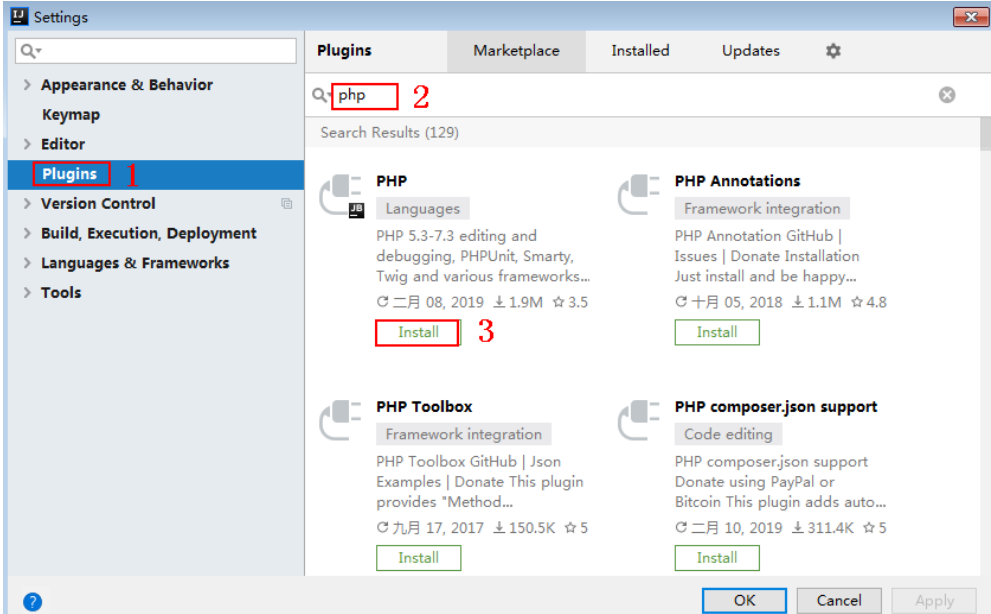

## 获取 **SDK**

请登录API网关控制台,参考《API网关用户指南》的"SDK"章节,进入SDK页面并下 载SDK。

或直[接下载](https://obs.cn-north-1.myhuaweicloud.com/apig-sdk/ApiGateway-php-sdk.zip)SDK的最新版本,获取"ApiGateway-php-sdk.zip"压缩包,解压后目录 结构如下:

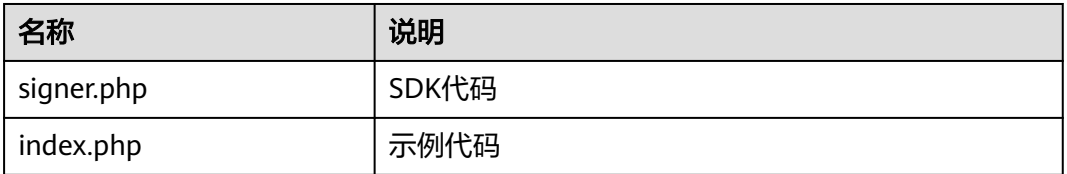

## 新建工程

步骤**1** 打开IDEA,选择菜单"File > New > Project"。

```
弹出"New Project"对话框,选择"PHP",单击"Next"。
```
## 图 **2-16** PHP

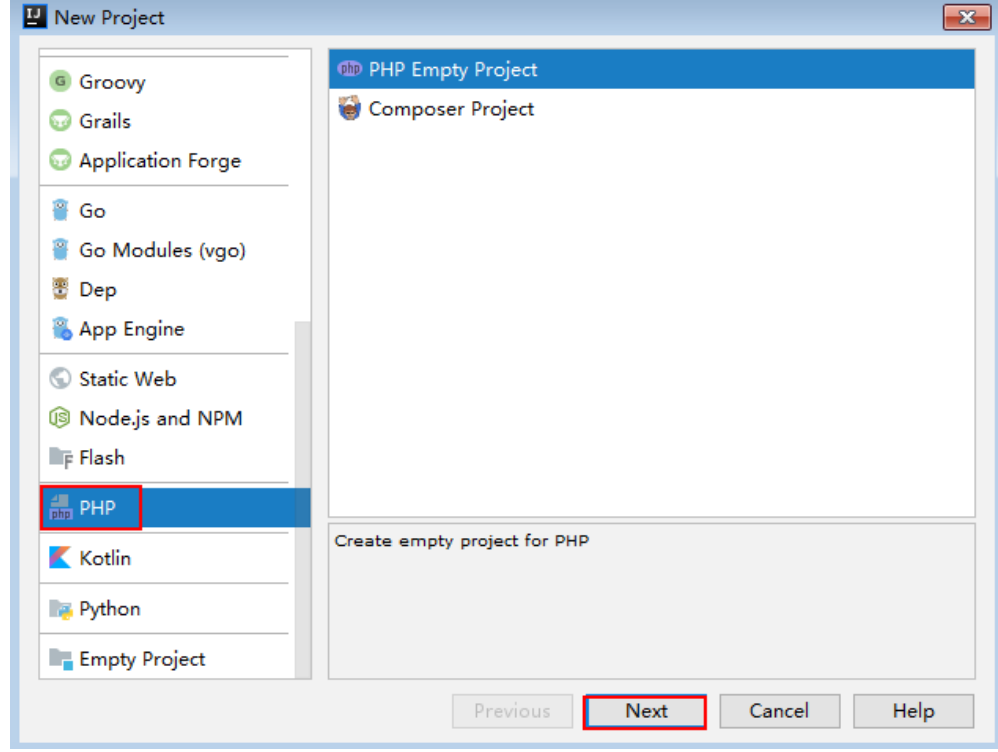

步骤**2** 单击"...",在弹出的对话框中选择解压后的SDK路径,单击"Finish"。

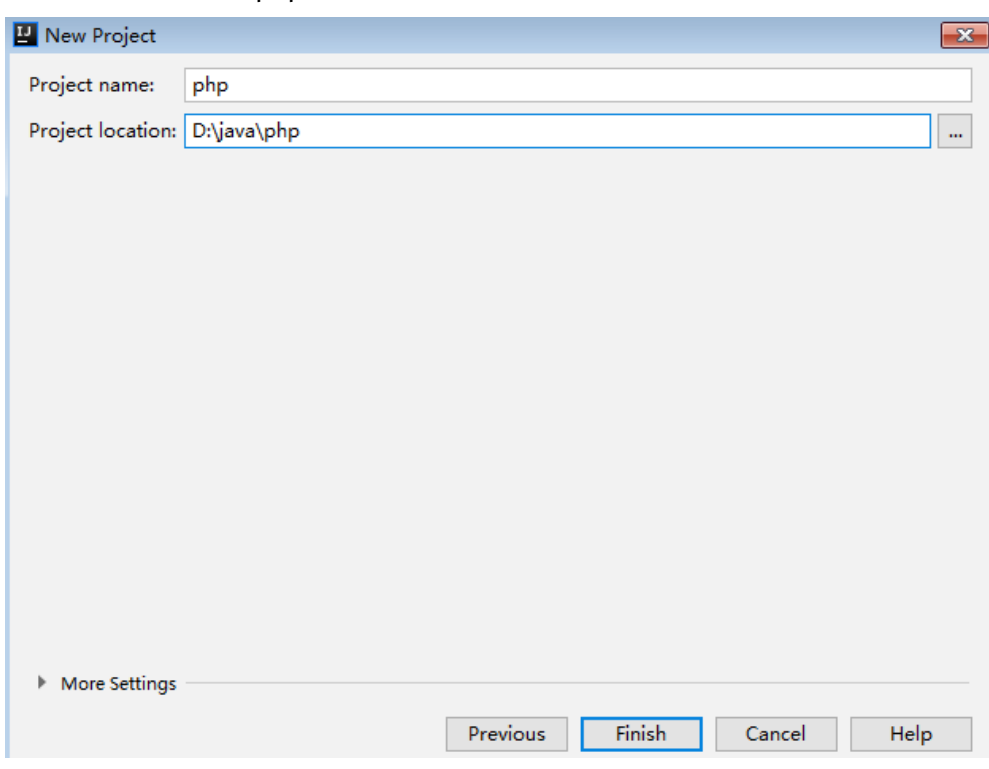

#### 图 **2-17** 选择解压后 php 的 SDK 路径

步骤**3** 完成工程创建后,目录结构如下。

## 图 **2-18** 新建工程 php 的目录结构

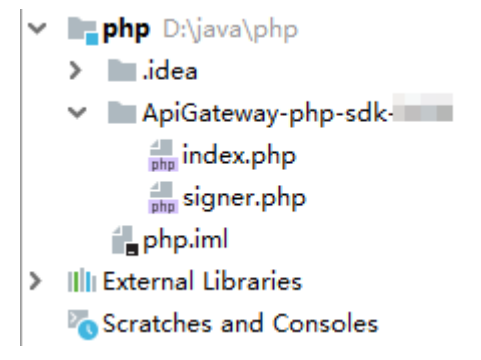

"signer.php"为示例代码,请根据实际情况修改参数后使用。具体代码说明请参考<mark>调</mark> 用**API**示例。

#### **----**结束

## 调用 **API** 示例

步骤**1** 在代码中引入sdk。

require 'signer.php';

步骤**2** 生成一个新的Signer, 填入AppKey和AppSecret。

\$signer = new Signer(); // Directly writing AK/SK in code is risky. For security, encrypt your AK/SK and store them in the configuration file or environment variables. // In this example, the AK/SK are stored in environment variables for identity authentication. Before running this example, set environment variables HUAWEICLOUD\_SDK\_AK and HUAWEICLOUD\_SDK\_SK. \$signer->Key = getenv('HUAWEICLOUD\_SDK\_AK'); \$signer->Secret = getenv('HUAWEICLOUD\_SDK\_SK');

<span id="page-34-0"></span>步骤**3** 生成一个新的Request,指定方法名、请求url和body(body根据实际的接口请求指 定)。

\$req = new Request('GET', "https://c967a237-cd6c-470e-906f-a8655461897e.apigw.exampleRegion.com/ app1?a=1");  $$req->body = ";$ 

- 步骤**4** 给请求添加x-stage头,内容为环境名。如果有需要,添加需要签名的其他头域。 \$req->headers = array( 'x-stage' => 'RELEASE', );
- 步骤**5** 进行签名,执行此函数会生成一个\$curl上下文变量。 \$curl = \$signer->Sign(\$req);

步骤**6** 访问API,查看访问结果。  $$response = curl exec( $$curl$ ):$ echo curl\_getinfo(\$curl, CURLINFO\_HTTP\_CODE); echo \$response; curl\_close(\$curl);

**----**结束

## **2.9 C++**

## 操作场景

使用C++语言调用APP认证的API时,您需要先获取SDK,参考API调用示例调用API。

## 前提条件

- 1. 已获取API的调用信息,具体参见<mark>认证前准备</mark>。
- 2. 安装openssl库。 apt-get install libssl-dev
- 3. 安装curl库。 apt-get install libcurl4-openssl-dev

## 获取 **SDK**

请登录API网关控制台,参考《API网关用户指南》的"SDK"章节,进入SDK页面并下 载SDK。

或直接下<mark>载SDK</mark>的最新版本,获取"ApiGateway-cpp-sdk.zip"压缩包,解压后目录 结构如下:

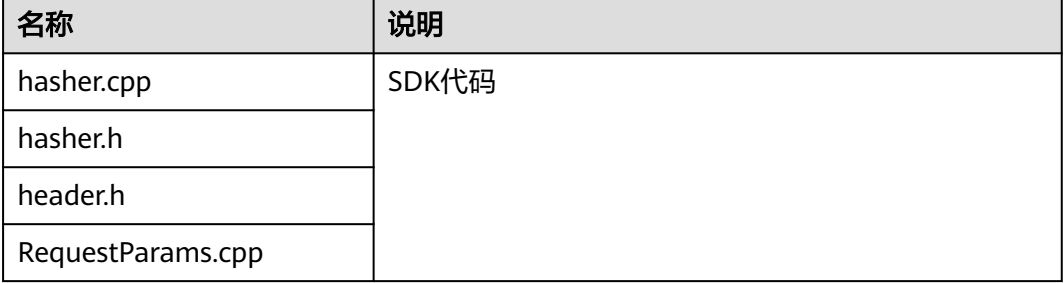

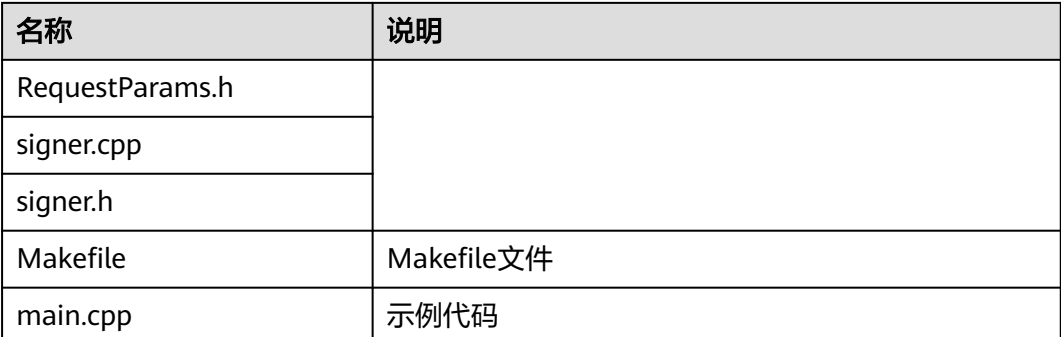

## 调用 **API** 示例

步骤**1** 在main.cpp中加入以下引用。

#include <stdio.h> #include <stdlib.h> #include <string.h> #include <curl/curl.h> #include "signer.h"

#### 步骤**2** 生成一个新的Signer, 填入AppKey和AppSecret。

// Directly writing AK/SK in code is risky. For security, encrypt your AK/SK and store them in the configuration file or environment variables. // In this example, the AK/SK are stored in environment variables for identity authentication. Before running this example, set environment variables HUAWEICLOUD\_SDK\_AK and HUAWEICLOUD\_SDK\_SK. Signer signer(getenv("HUAWEICLOUD\_SDK\_AK"), getenv("HUAWEICLOUD\_SDK\_SK"));

#### 步骤**3** 生成一个新的RequestParams,指定方法名、域名、请求uri、查询字符串和body。

 RequestParams\* request = new RequestParams("POST", "c967a237-cd6c-470e-906fa8655461897e.apigw.exampleRegion.com", "/app1", "Action=ListUsers&Version=2010-05-08", "demo");

- 步骤**4** 给请求添加x-stage头,内容为环境名。如果有需要,添加需要签名的其他头域。 request->addHeader("x-stage", "RELEASE");
- 步骤**5** 进行签名,执行此函数会将生成的签名头加入request变量中。 signer.createSignature(request);
- 步骤**6** 使用curl库访问API,查看访问结果。

#### static size\_t

```
WriteMemoryCallback(void *contents, size_t size, size_t nmemb, void *userp)
{
  size t realsize = size * nmemb;
   struct MemoryStruct *mem = (struct MemoryStruct *)userp;
  mem->memory = (char*)realloc(mem-)memory, mem->size + realsize + 1);
  if (mem->memory == NULL) {
      /* out of memory! */
     printf("not enough memory (realloc returned NULL)\n");
      return 0;
   }
   memcpy(&(mem->memory[mem->size]), contents, realsize);
   mem->size += realsize;
   mem->memory[mem->size] = 0;
   return realsize;
}
```
//send http request using curl library int perform\_request(RequestParams\* request)

```
{
            CURL *curl;
            CURLcode res;
            struct MemoryStruct resp_header;
            resp_header.memory = (char*)malloc(1);
           resp_{\text{header}} = 0;
            struct MemoryStruct resp_body;
           resp_body.memory = (char*)malloc(1); resp_body.size = 0;
           curl_alobal_init(CURL_GLOBAL_ALL);
            curl = curl_easy_init();
            curl_easy_setopt(curl, CURLOPT_CUSTOMREQUEST, request->getMethod().c_str());
            std::string url = "http://" + request->getHost() + request->getUri() + "?" + request->getQueryParams();
           curl_easy_setopt(curl, CURLOPT_URL, url.c_str());
            struct curl_slist *chunk = NULL;
            std::set<Header>::iterator it;
            for (auto header : *request->getHeaders()) {
              std::string headerEntry = header.getKey() + ": " + header.getValue();
               printf("%s\n", headerEntry.c_str());
               chunk = curl_slist_append(chunk, headerEntry.c_str());
            }
            printf("-------------\n");
            curl_easy_setopt(curl, CURLOPT_HTTPHEADER, chunk);
            curl_easy_setopt(curl, CURLOPT_COPYPOSTFIELDS, request->getPayload().c_str());
            curl_easy_setopt(curl, CURLOPT_NOBODY, 0L);
            curl_easy_setopt(curl, CURLOPT_WRITEFUNCTION, WriteMemoryCallback);
            curl_easy_setopt(curl, CURLOPT_HEADERDATA, (void *)&resp_header);
           curl_easy_setopt(curl, CURLOPT_WRITEDATA, (void *)&resp_body);
            //curl_easy_setopt(curl, CURLOPT_VERBOSE, 1L);
            res = curl_easy_perform(curl);
           if (res != CURLE_OK) {
               fprintf(stderr, "curl_easy_perform() failed: %s\n", curl_easy_strerror(res));
            }
            else {
               long status;
               curl_easy_getinfo(curl, CURLINFO_HTTP_CODE, &status);
               printf("status %d\n", status);
               printf(resp_header.memory);
               printf(resp_body.memory);
            }
            free(resp_header.memory);
            free(resp_body.memory);
            curl_easy_cleanup(curl);
           curl_global_cleanup();
            return 0;
         }
步骤7 运行make命令编译,得到可执行文件main,执行main文件,查看结果。
```
**----**结束

## **2.10 C**

## 操作场景

使用C语言调用APP认证的API时,您需要先获取SDK,参考API调用示例调用API。

## 前提条件

1. 已获取API的调用信息,具体参[见认证前准备。](#page-4-0)

- 2. 安装openssl库。 apt-get install libssl-dev
- 3. 安装curl库。 apt-get install libcurl4-openssl-dev

## 获取 **SDK**

请登录API网关控制台,参考《API网关用户指南》的"SDK"章节,进入SDK页面并下 载SDK。

或直[接下载](https://obs.cn-north-1.myhuaweicloud.com/apig-sdk/ApiGateway-c-sdk.zip)SDK的最新版本,获取"ApiGateway-c-sdk.zip"压缩包,解压后目录结构 如下:

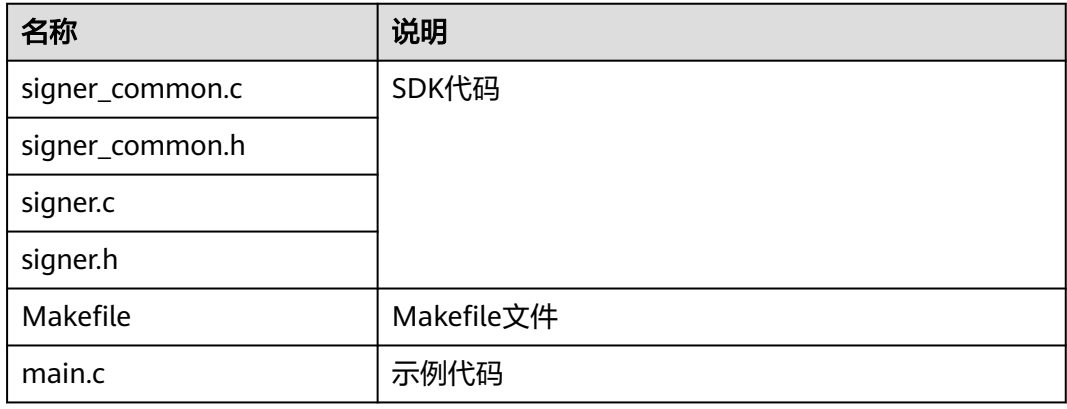

## 调用 **API** 示例

#### 步骤**1** 在main.c中加入以下引用。

#include <stdio.h> #include <stdlib.h> #include <string.h> #include <curl/curl.h> #include "signer.h"

#### 步骤**2** 生成一个sig\_params\_t类型的变量,填入AppKey和AppSecret。

sig\_params\_t params; sig\_params\_init(&params); // Directly writing AK/SK in code is risky. For security, encrypt your AK/SK and store them in the configuration file or environment variables. // In this example, the AK/SK are stored in environment variables for identity authentication. Before running this example, set environment variables HUAWEICLOUD\_SDK\_AK and HUAWEICLOUD\_SDK\_SK. sig\_str\_t app\_key = sig\_str(getenv("HUAWEICLOUD\_SDK\_AK"));  $sig\_str_t$  app\_secret = sig\_str(getenv("HUAWEICLOUD\_SDK\_SK")); params.key = app\_key;  $p$ arams.secret = app\_secret;

#### 步骤**3** 指定方法名、域名、请求uri、查询字符串和body。

sig\_str\_t host = sig\_str("c967a237-cd6c-470e-906f-a8655461897e.apigw.exampleRegion.com");  $sig\_str\_t$  method =  $sig\_str("GET")$ ;  $sig\_str_t$  uri =  $sig\_str("/app1");$  $sig\_str\_t$  query\_str =  $sig\_str("a=1&b=2")$ ; sig\_str\_t payload = sig\_str("");  $p_1 - p_2 = p_1$ params.method = method; params.uri = uri; params.query\_str = query\_str; params.payload = payload;

```
步骤4 给请求添加x-stage头,内容为环境名。如果有需要,添加需要签名的其他头域。
        sig_headers_add(&params.headers, "x-stage", "RELEASE");
步骤5 进行签名,执行此函数会将生成的签名头加入request变量中。
        sig_sign(&params);
步骤6 使用curl库访问API,查看访问结果。
        static size_t
        WriteMemoryCallback(void *contents, size t size, size t nmemb, void *userp)
         {
           size_t realsize = size * nmemb;
            struct MemoryStruct *mem = (struct MemoryStruct *)userp;
           mem->memory = (char*)realloc(mem->memory, mem->size + realsize + 1);
            if (mem->memory == NULL) {
               /* out of memory! */
              printf("not enough memory (realloc returned NULL)\n");
               return 0;
            }
            memcpy(&(mem->memory[mem->size]), contents, realsize);
            mem->size += realsize;
            mem->memory[mem->size] = 0;
            return realsize;
        }
        //send http request using curl library
        int perform_request(RequestParams* request)
        {
            CURL *curl;
            CURLcode res;
           struct MemoryStruct resp_header;
           resp\_header.memory = malloc(1);resp header.size = 0;
            struct MemoryStruct resp_body;
           resp\_body.memory = malloc(1);
           resp_{\text{bold}} resp_body.size = 0;
           curl_qlobal_init(CURL_GLOBAL_ALL);
            curl = curl_easy_init();
           curl_easy_setopt(curl, CURLOPT_CUSTOMREOUEST, params.method.data);
            char url[1024];
           sig_snprintf(url, 1024, "http://%V%V?%V", &params.host, &params.uri, &params.query_str);
            curl_easy_setopt(curl, CURLOPT_URL, url);
           struct curl_slist *chunk = NULL;
           for (int i = 0; i < params.headers.len; i++) {
              char header[1024];
             sig_snprintf(header, 1024, "%V: %V", &params.headers.data[i].name, &params.headers.data[i].value);
               printf("%s\n", header);
              chunk = curl_slist_append(chunk, header);
            }
            printf("-------------\n");
            curl_easy_setopt(curl, CURLOPT_HTTPHEADER, chunk);
            curl_easy_setopt(curl, CURLOPT_POSTFIELDS, params.payload.data);
            curl_easy_setopt(curl, CURLOPT_NOBODY, 0L);
            curl_easy_setopt(curl, CURLOPT_WRITEFUNCTION, WriteMemoryCallback);
           curl_easy_setopt(curl, CURLOPT_HEADERDATA, (void *)&resp_header);
            curl_easy_setopt(curl, CURLOPT_WRITEDATA, (void *)&resp_body);
           //curl_easy_setopt(curl, CURLOPT_VERBOSE, 1L);
            res = curl_easy_perform(curl);
            if (res != CURLE_OK) {
              fprintf(stderr, "curl_easy_perform() failed: %s\n", curl_easy_strerror(res));
          }
            else {
              long status;
             curl_easy_getinfo(curl, CURLINFO_HTTP_CODE, &status);
```
<span id="page-39-0"></span> printf("status %d\n", status); printf(resp\_header.memory); printf(resp\_body.memory);

 } free(resp\_header.memory); free(resp\_body.memory); curl\_easy\_cleanup(curl);

curl\_global\_cleanup();

 //free signature params  $sig$ \_params\_free(&params); return 0;

步骤**7** 运行make命令编译,得到可执行文件main,执行main文件,查看结果。

**----**结束

}

# **2.11 Android**

## 操作场景

使用Android语言调用APP认证的API时,您需要先获取SDK,然后新建工程,最后参考 API调用示例调用API。

## 前提条件

- 已获取API的调用信息,具体参见<mark>认证前准备</mark>。
- 已安装[Android Studio](https://developer.android.com/studio/) 4.1.2或以上版本,如果未安装,请至Android Studio官方 [网站下](https://developer.android.com/studio/)载。

## 获取 **SDK**

请登录API网关控制台,参考《API网关用户指南》的"SDK"章节,进入SDK页面并下 载SDK。

或直[接下载](https://obs.cn-north-1.myhuaweicloud.com/apig-sdk/ApiGateway-android-sdk.zip)**SDK**的最新版本,获取"ApiGateway-android-sdk.zip"压缩包,解压后目 录结构如下:

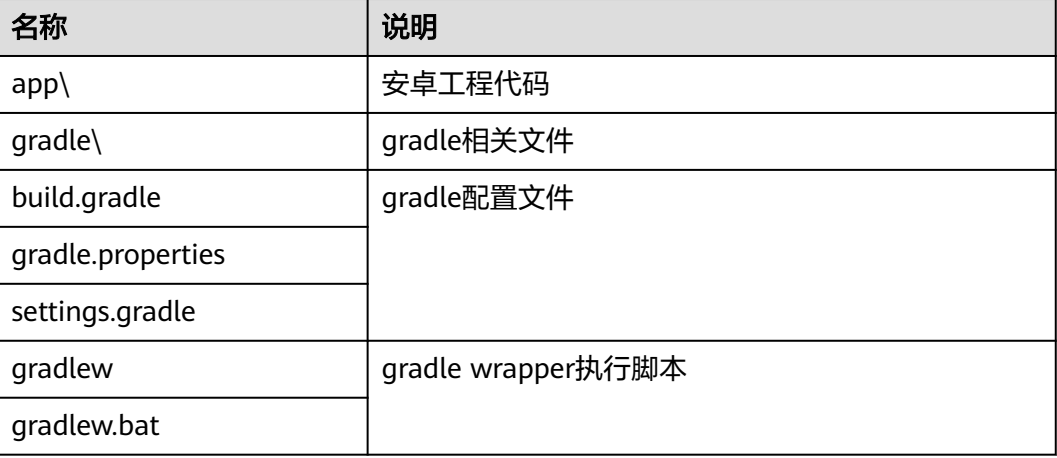

## 打开工程

步骤**1** 打开Android Studio,选择"File > Open"。 在弹出的对话框中选择解压后的SDK路径。

步骤**2** 打开工程后,目录结构如下。

## 图 **2-19** 工程目录结构

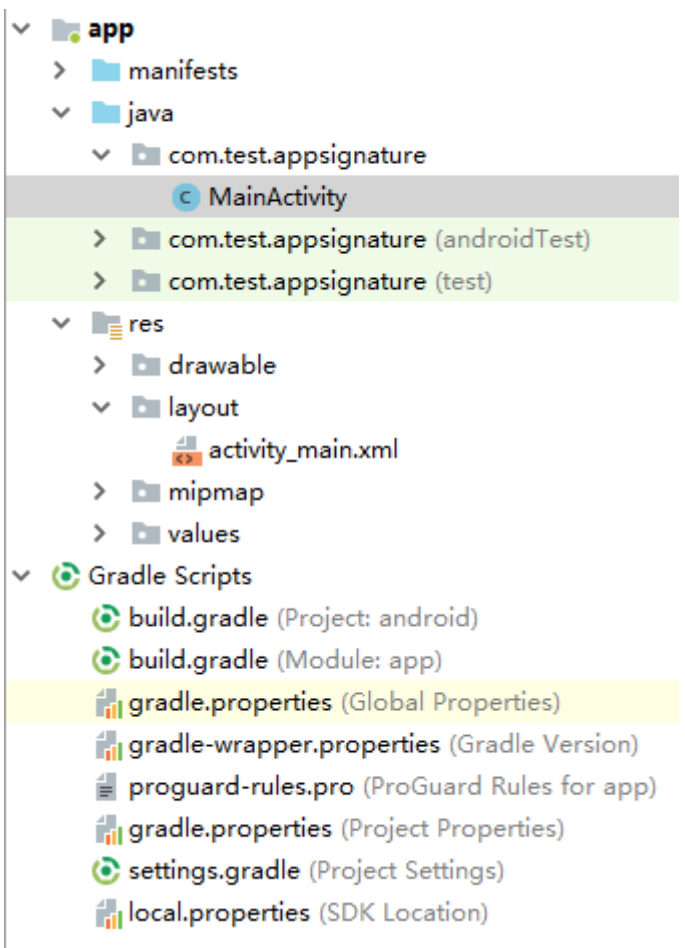

**----**结束

## 调用 **API** 示例

步骤**1** 在Android工程中的"app/libs"目录下,加入SDK所需jar包。其中jar包必须包括:

- java-sdk-core-x.x.x.jar
- commons-logging-1.2.jar
- joda-time-2.10.jar
- 步骤**2** 在"build.gradle"文件中加入okhttp库的依赖。

```
在"build.gradle"文件中的"dependencies"下加入"implementation
'com.squareup.okhttp3:okhttp:3.14.2'"。
dependencies { 
  ...
  ...
```
<span id="page-41-0"></span>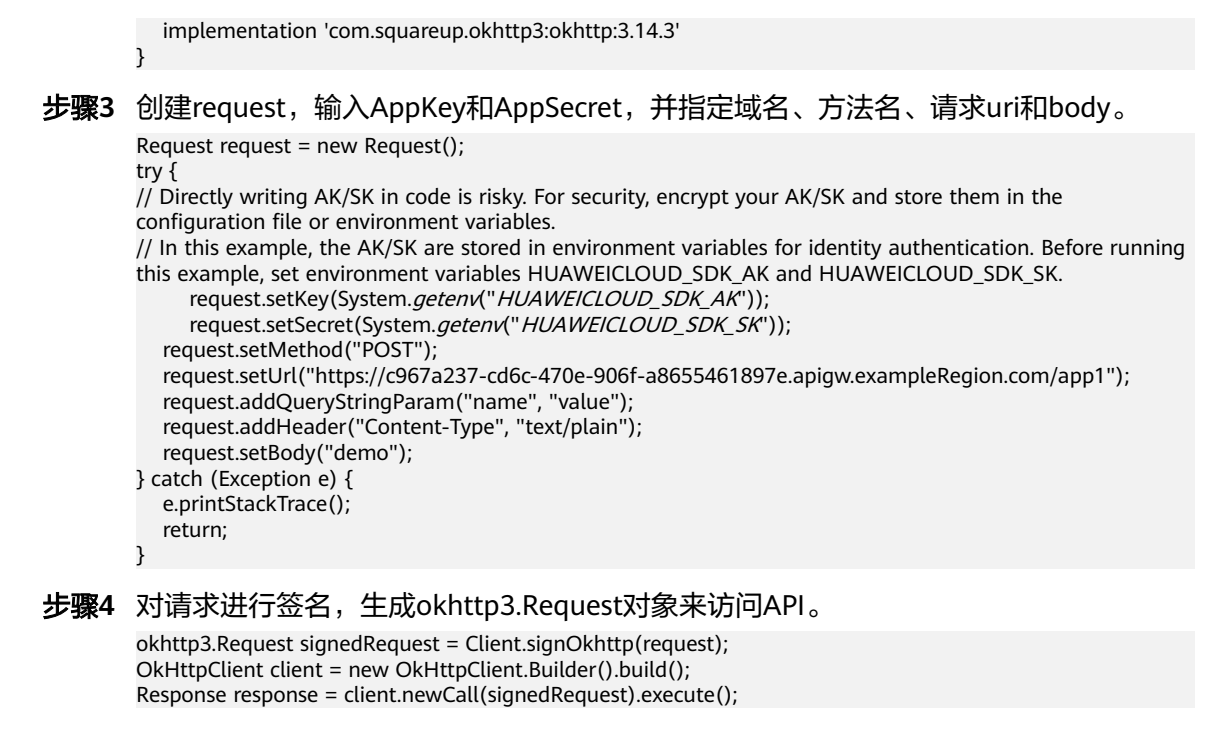

```
----结束
```
## **2.12 curl**

## 操作场景

使用curl命令调用APP认证的API时,您需要先下载JavaScript SDK生成curl命令,然后 将curl命令复制到命令行调用API。

## 前提条件

已获取API的调用信息,具体参见**认证前准备**。

## 调用 **API** 示例

步骤**1** 使用JavaScript SDK生成curl命令。

请登录API网关控制台,参考《API网关用户指南》的"SDK"章节,进入SDK页面并下 载SDK。

或直接下载**[JavaScript SDK](https://obs.cn-north-1.myhuaweicloud.com/apig-sdk/ApiGateway-javascript-sdk.zip)**的最新版本,并解压。在浏览器中打开demo.html,页面 如下图所示。

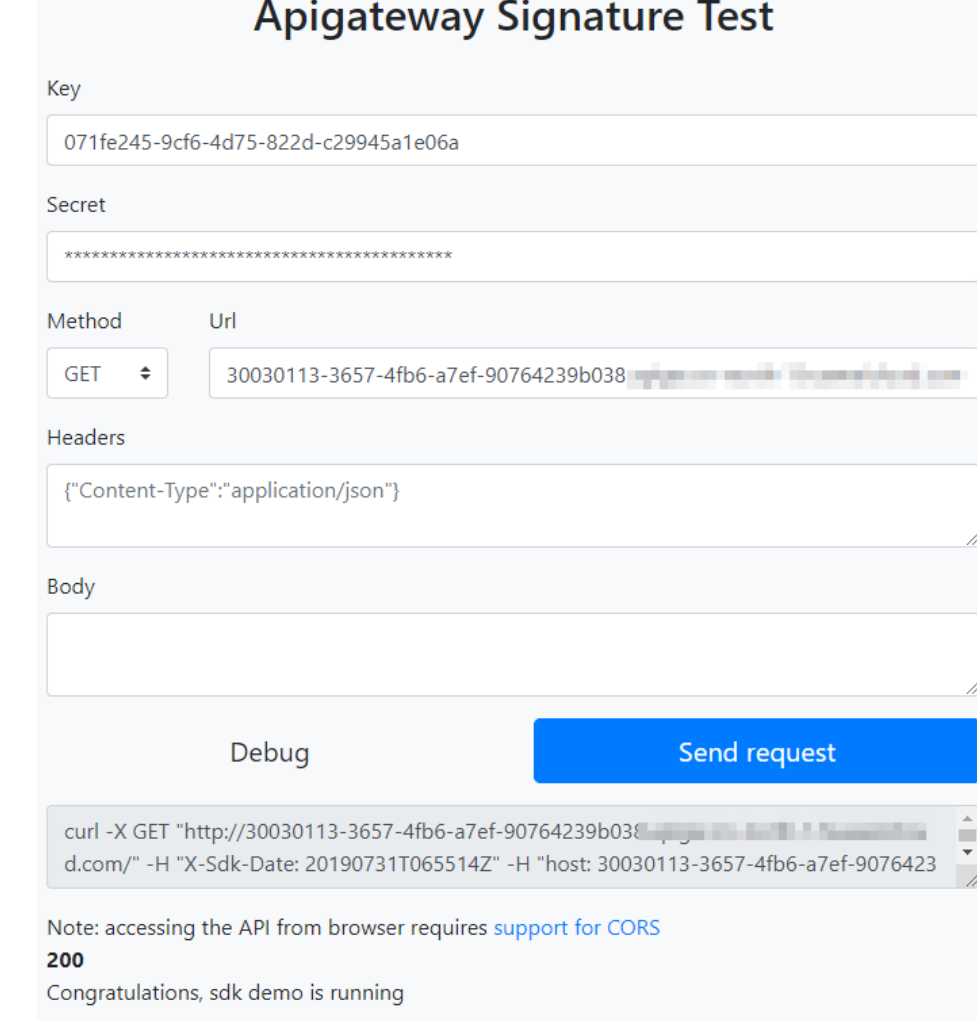

## 步骤**2** 填入Key、Secret、方法名、请求协议、域名和url。例如:

// Directly writing AK/SK in code is risky. For security, encrypt your AK/SK and store them in the configuration file or environment variables. // In this example, the AK/SK are stored in environment variables for identity authentication. Before running this example, set environment variables HUAWEICLOUD\_SDK\_AK and HUAWEICLOUD\_SDK\_SK. Key=4f5f\*\*\*\*100c Secret=\*\*\*\*\*\* Method=POST Url=https://c967a237-cd6c-470e-906f-a8655461897e.apigw.exampleRegion.com

步骤**3** 填入json格式的Query和Headers,填入Body。

## 步骤**4** 单击"Send request",生成curl命令。将curl命令复制到命令行,访问API。

\$ curl -X POST "https://c967a237-cd6c-470e-906f-a8655461897e.apigw.exampleRegion.com/" -H "X-Sdk-Date: 20180530T115847Z" -H "Authorization: SDK-HMAC-SHA256 Access=071fe245-9cf6-4d75-822dc29945a1e06a, SignedHeaders=host;x-sdk-date, Signature=9e5314bd156d517\*\*\*\*\*\*dd3e5765fdde4" -d "" Congratulations, sdk demo is running

说明

SDK生成的curl命令不符合Window下cmd终端格式,请在git bash下执行生成的curl命令。

**----**结束

# **3** 使用 **IAM** 认证调用 **API**

# <span id="page-43-0"></span>**3.1 Token** 认证

## 操作场景

当您使用Token认证方式调用API时,需要获取用户Token并在调用API时将Token值设 置到调用请求的"X-Auth-Token"头域中。

## 说明

调用接口有如下两种认证方式,您可以选择其中一种进行认证鉴权。

- Token认证:通过Token认证调用请求。
- AK/SK认证: 通过AK ( Access Key ID ) /SK ( Secret Access Key ) 对调用请求内容进行签名 认证。

## 调用 **API** 示例

- 1. 获取Token,并设置成环境变量,Token用于后续调用其他接口鉴权。
	- a. 获取用户Token,请求内容示例如下: curl -X POST https://**{iam\_endpoint}**/v3/auth/tokens -H 'content-type: application/json' -d '{ "auth": { "identity": { "methods": [ "password" ], "password": { "user": { "name": "**{user\_name}**", "domain": { "name": "**{user\_name}**" }, "password": "**{password}**" } } }, "scope": { "project": { "id": "**{project\_id}**" } } } }' -vk

<span id="page-44-0"></span>上述命令中,部分参数请参见以下说明进行修改,具体请参考《统一身份认 证服务API参考》的[获取用户](https://support.huaweicloud.com/api-iam/iam_30_0001.html)**Token**接口:

- **fiam\_endpoint**)请参见<mark>地区和终端节点</mark>获取。
- *{user\_name}*和*{password}*分别替换为连接IAM服务器的用户名和密 码。
- *{project\_id}*为项目ID。在管理控制台,将鼠标移至用户名,在下拉列表 中单击"我的凭证",查看"项目ID"。

请求响应成功后在响应消息头中包含的"X-Subject-Token"的值即为Token 值,如下图所示:

#### 图 **3-1** 从返回消息的 Header 中获取 X-Subject-Token

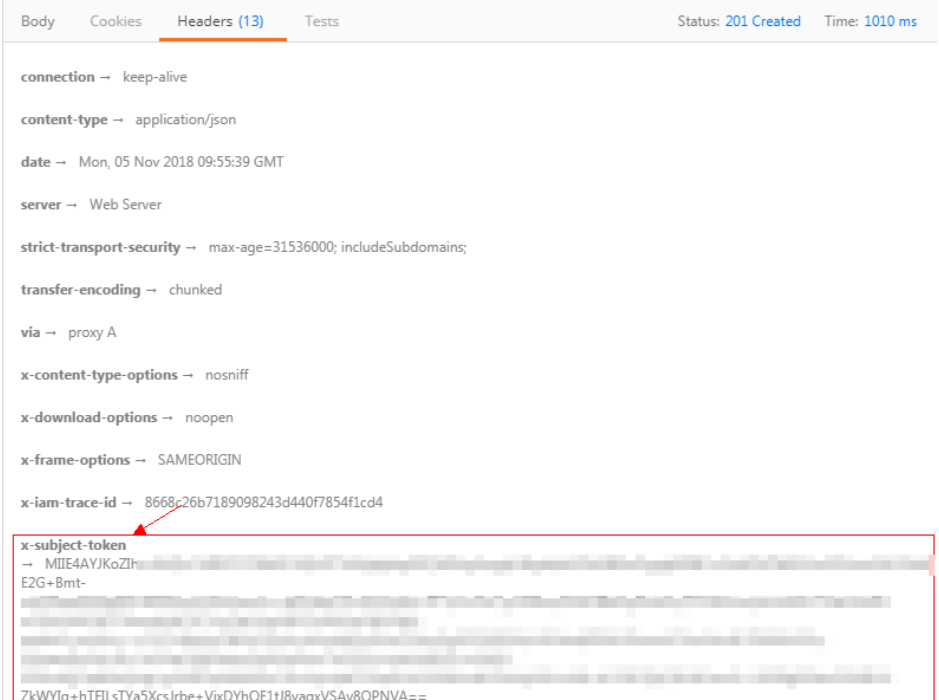

b. 使用如下命令将token设置为环境变量,方便后续事项。 **export Token={X-Subject-Token}**

**X-Subject-Token**即为**[1.a](#page-43-0)**获取到的token,命令示例如下: export Token=**MIIDkg\*\*\*\*\*\*BZQMEAgEwg**

2. 调用API,请参考[认证前准备](#page-4-0)获取域名、请求方法和URL,并在请求消息头中增加 "X-Auth-Token","X-Auth-Token"的取值为**[1](#page-43-0)**中获取的Token。参数请根据实 际情况填写。 curl -X 请求方法 域名+URL -H "x-auth-token: **\$Token**" -vk

# **3.2 AK/SK** 认证

使用AK(Access Key ID)、SK(Secret Access Key)对请求进行签名。

#### 说明

- AK:访问密钥ID。与私有访问密钥关联的唯一标识符,访问密钥ID和私有访问密钥一起使 用,对请求进行加密签名。
- SK:与访问密钥ID结合使用的密钥,对请求进行加密签名,可标识发送方,并防止请求被修 改。

## 生成 **AK**、**SK**

如果已生成过AK/SK,则可跳过此步骤,找到原来已下载的AK/SK文件,文件名一般 为: credentials.csv。

如下图所示,文件包含了租户名(User Name),AK(Access Key Id),SK(Secret Access Key)。

#### 图 **3-2** credential.csv 文件内容

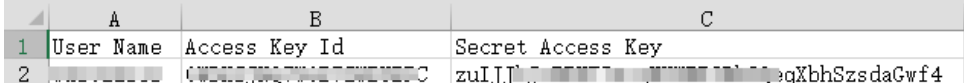

#### AK/SK生成步骤:

- 1. 登录[控制台](https://console.huaweicloud.com/)。
- 2. 将鼠标移至用户名,在下拉列表中单击"我的凭证"。
- 3. 单击"访问密钥"。
- 4. 单击"新增访问密钥",进入"新增访问密钥"页面。
- 5. 按照界面提示输入验证码或登录密码,单击"确定",下载密钥,请妥善保管。

## 生成签名

生成签名的方式和APP认证相同,用AK代替APP认证中的AppKey,SK替换APP认证中 的AppSecret,即可完成签名和请求。您可使用**[Java](#page-9-0)**、**[Go](#page-17-0)**、**[Python](#page-20-0)**、**[C#](#page-24-0)**、 **[JavaScript](#page-25-0)**、**[PHP](#page-31-0)**、**[C++](#page-34-0)**、**[C](#page-36-0)**、**[Android](#page-39-0)**进行签名和访问。

## 须知

客户端须注意本地时间与时钟服务器的同步,避免请求消息头X-Sdk-Date的值出现较 大误差。

API网关 (即API管理)除了校验时间格式外,还会校验该时间值与网关收到请求的时 间差,如果时间差大于15分钟, API网关将拒绝请求。

# <span id="page-46-0"></span>**4** 创建用于前端自定义认证的函数

## 操作场景

如果您想要使用自己的认证系统对API的访问进行认证鉴权,您可以在API管理中创建 一个前端自定义认证来实现此功能。在使用前端自定义认证对前端请求进行认证鉴权 前,您需要先在FunctionGraph创建一个函数,通过函数定义您所需的认证信息。函数 创建完后,作为自定义认证的后端函数,对API网关中的API进行认证鉴权。

本章节介绍如何将校验函数封装成一个"自定义认证",以及封装成自定义认证过程 中的操作注意事项。

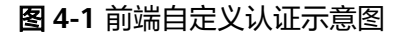

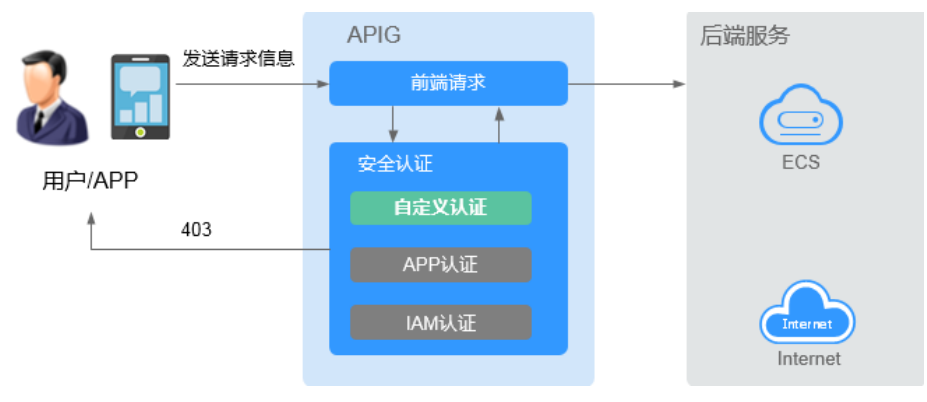

使用自定义认证调用API的流程如下图所示:

## 图 **4-2** 自定义认证调用 API

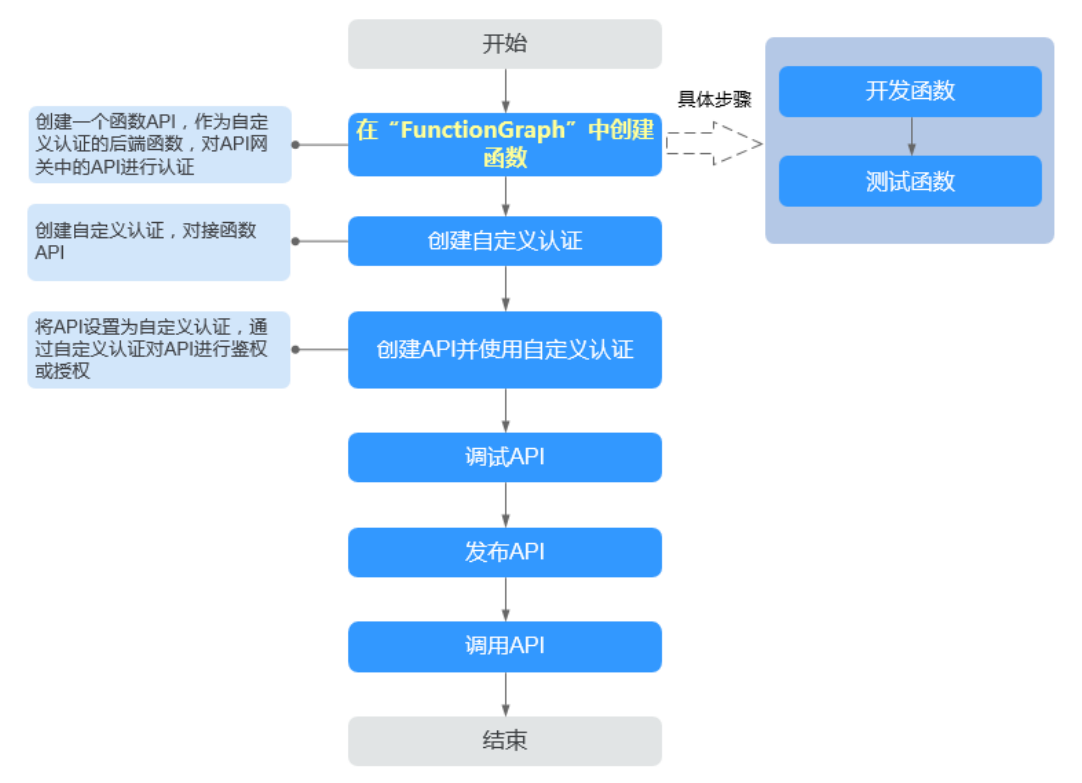

#### 说明

自定义认证依赖函数服务。如果当前Region没有上线函数服务,则不支持使用自定义认证。

## 操作步骤

步骤**1** 在FunctionGraph中开发函数。

下面以python2.7语言为例,函数代码需要满足如下条件:

- 函数代码支持三种请求参数定义,格式为:
	- Header中的请求参数:event["headers"]["参数名"]
	- Query中的请求参数:event["queryStringParameters"]["参数名"]
	- 您自定义的用户数据: event["user\_data"]
- 函数代码获取的三种请求参数与API网关自定义认证中的参数关系如下所示:
	- Header中的请求参数:对应自定义认证中参数位置为Header的身份来源,其 参数值在您调用使用该前端自定义认证的API时传入
	- Query中的请求参数:对应自定义认证中参数位置为Query的身份来源,其参 数值在您调用使用该前端自定义认证的API时传入
	- 您自定义的用户数据: 对应自定义认证中的用户数据, 其参数值在您创建自 定义认证时输入
- 函数的返回值不能大于1M,必须满足如下格式:

```
{
    "statusCode":200,
    "body": "{\"status\": \"allow\", \"context\": {\"user\": \"abc\"}}"
}
```

```
其中, body字段的内容为字符串格式, json解码之后为:
```
API 网关

```
{
    "status": "allow/deny",
    "context": {
       "user": "abc"
   }
}
```
- "status"字段为必选,用于标识认证结果。只支持"allow"或"deny",  $"$ allow"表示认证成功,  $"$ deny"表示认证失败。
- "context"字段为可选,支持字符串类型键值对,当实例支持 authorizer\_context\_support\_num\_bool特性时,键值对的值支持number类 型或boolean类型,键值不支持JSON对象或数组。

context中的数据为您自定义的字段,认证通过后作为认证参数映射到API网 关后端参数中,其中context中的参数名称与系统参数名称必须完全一致,且 区分大小写,context中的参数名称必须以英文字母开头,支持英文大小写字 母、数字、下划线和中划线,且长度为1 ~ 32个字符。

前端认证通过后,context中的user的值abc映射到后端服务Header位置的 test参数中。

#### **Header**中的请求参数定义代码示例:

```
# -*- coding:utf-8 -*-
import json
def handler(event, context):
   if event["headers"].get("test")=='abc':
     resp = \{ 'statusCode': 200,
          'body': json.dumps({
             "status":"allow",
             "context":{
                "user":"abcd"
            }
         })
      }
   else:
     resp = { 'statusCode': 200,
          'body': json.dumps({
             "status":"deny",
         }) 
      }
   return json.dumps(resp)
```
#### **Query**中的请求参数定义代码示例:

```
# -*- coding:utf-8 -*-
import json
def handler(event, context):
   if event["queryStringParameters"].get("test")=='abc':
     resp = { 'statusCode': 200,
         'body': json.dumps({
            "status":"allow",
            "context":{
                "user":"abcd"
            }
         })
      }
    else:
     resp = { 'statusCode': 200,
          'body': json.dumps({
            "status":"deny",
         }) 
      }
   return json.dumps(resp)
```
## 用户数据定义代码示例:

```
# -*- coding:utf-8 -*-
import json
def handler(event, context):
   if event.get("user_data")=='abc':
     resp = \{ 'statusCode': 200,
         'body': json.dumps({
            "status":"allow",
            "context":{
              "user":"abcd"
           }
        })
      }
   else:
     resp = { 'statusCode': 200,
 'body': json.dumps({
 "status":"deny",
        }) 
      }
   return json.dumps(resp)
```
步骤2 测试函数。在测试事件的"事件模板"中选择"apig-event-template", 根据实际情 况修改后保存测试模板,单击"测试"。

执行结果为"成功"时,表示测试成功。

接下来您需要进入API网关界面创建前端自定义认证。

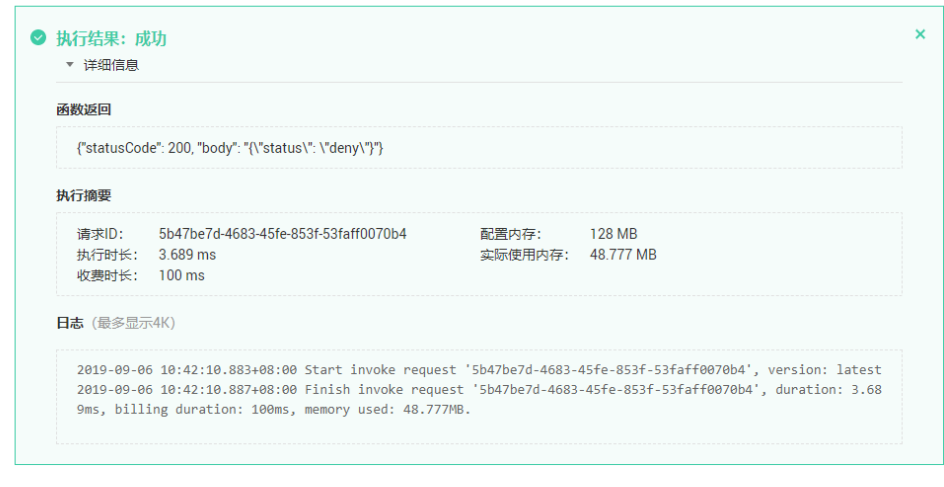

**----**结束

## 后续操作

在自定义认证中已经创建完成用于前端自定义认证的Function API,下一步您需要进入 API网关[中创建前端自定义认证。](https://support.huaweicloud.com/usermanual-apig/apig_03_0029.html)

# <span id="page-50-0"></span>**5** 创建用于后端自定义认证的函数

## 操作场景

如果您需要使用一种认证机制对接多个不同的外部认证系统,实现对于后端服务的保 护,您可以通过API网关中的后端自定义认证实现此功能。在使用后端自定义认证对后 端请求进行认证授权前,您需要先在FunctionGraph创建一个函数,通过函数定义您所 需的认证信息。函数作为自定义认证的后端函数,对API网关中的API进行认证授权。

图 **5-1** 后端自定义认证示意图

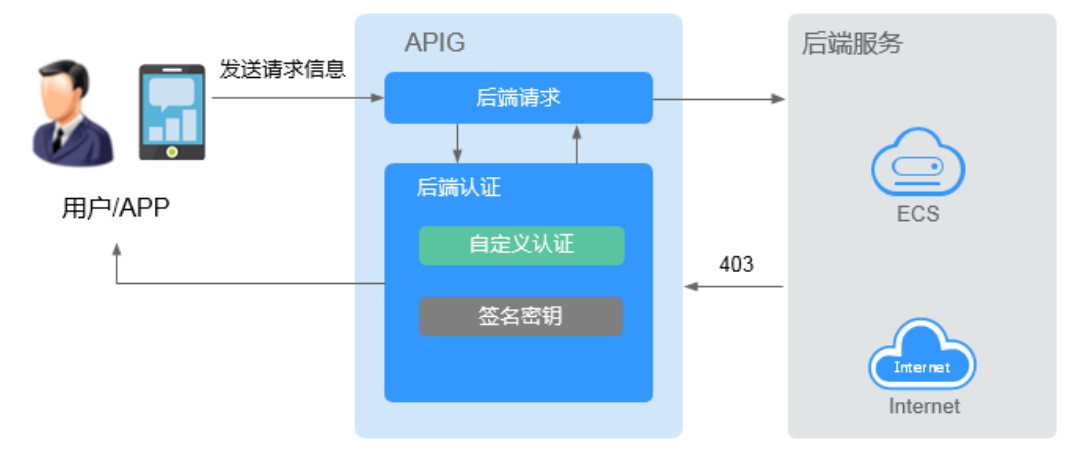

使用自定义认证调用API的流程如下图所示:

#### 图 **5-2** 使用自定义认证调用 API

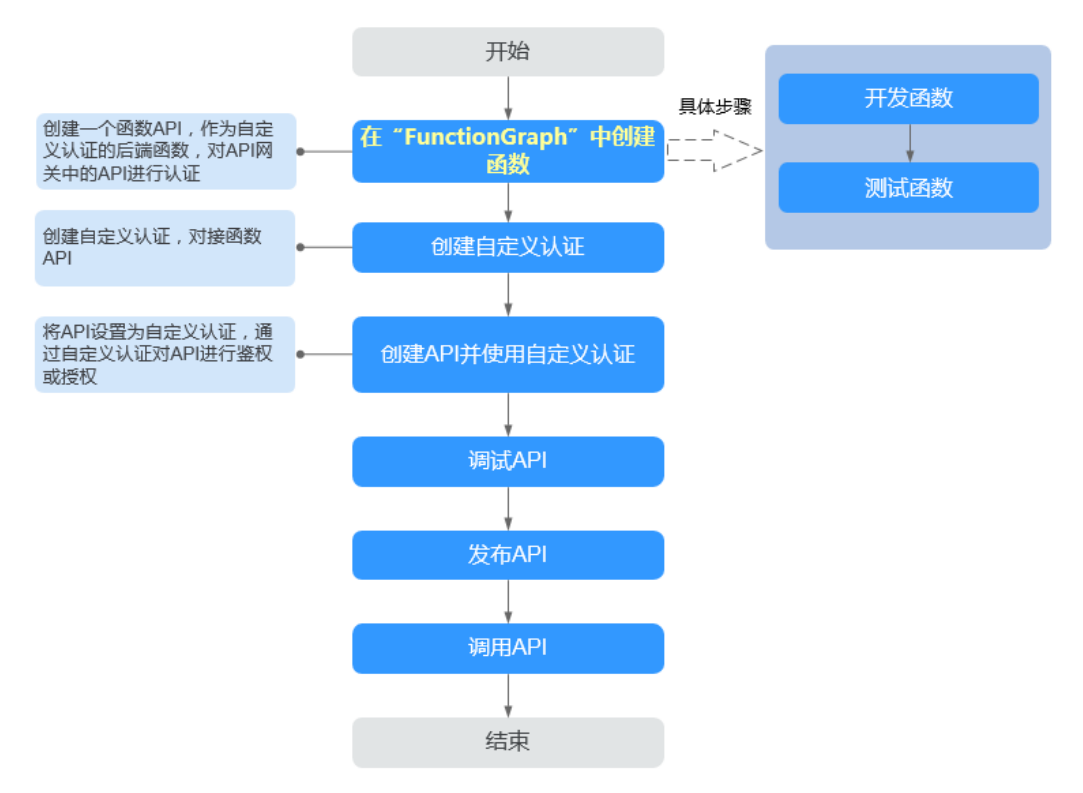

#### 说明

自定义认证依赖函数服务。如果当前Region没有上线函数服务,则不支持使用自定义认证。

## 操作步骤

```
步骤1 在FunctionGraph中开发函数。
```
下面以python2.7为例,函数代码需要满足如下条件:

- 函数代码只支持您自定义的用户数据,且它的格式为: event["user\_data"]。
- 函数代码获取的请求参数与API网关自定义认证中的参数关系为:函数请求参数中 的自定义用户数据对应API网关自定义认证中的用户数据,参数值在您创建API网 关自定义认证时输入,用户数据格式不限制,您可以自行指定。
- 函数的返回值不能大于1M,必须满足如下格式:

```
{
   "statusCode":200,
   "body": "{\"status\": \"allow\", \"context\": {\"user\": \"abc\"}}"
}
其中,body字段的内容为字符串格式,json解码之后为:
{
   "status": "allow/deny",
   "context": {
      "user": "abc"
   }
```
"status"字段为必选,用于标识认证结果。只支持"allow"或"deny",  $"$ allow $"$ 表示认证成功,  $"$ deny $"$ 表示认证失败。

}

– "context"字段为可选,支持字符串类型键值对,当实例支持 authorizer\_context\_support\_num\_bool特性时,键值对的值支持number类 型和boolean类型,键值不支持JSON对象或数组。

context中的数据为您自定义的字段,认证通过后作为认证参数映射到API网 关后端参数中,其中context中的参数名称与系统参数名称必须完全一致,且 区分大小写。context中的参数名称必须以英文字母开头,支持英文大小写字 母、数字、下划线和中划线,且长度为1 ~ 32个字符。

后端认证通过后,context中的user的值abc映射到后端服务Header位置的 test参数中,并将其传递给API的后端服务。

#### 用户数据定义代码示例:

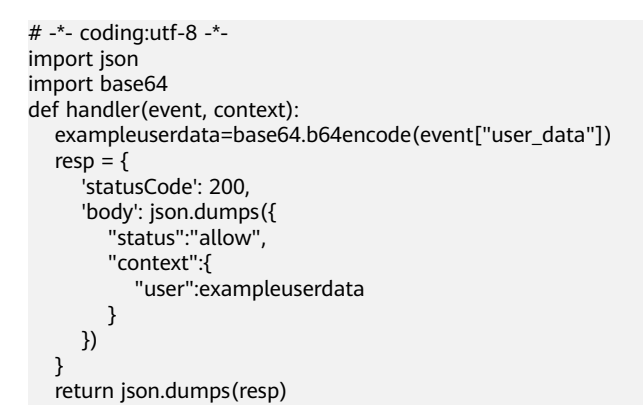

步骤**2** 测试函数。在测试事件的"事件模板"中选择"空白模板",内容为: {"user\_data": "123"}

根据实际情况修改后保存测试模板,单击"测试"。

执行结果为"成功"时,表示测试成功。

接下来您需要进入API网关界面创建后端自定义认证。

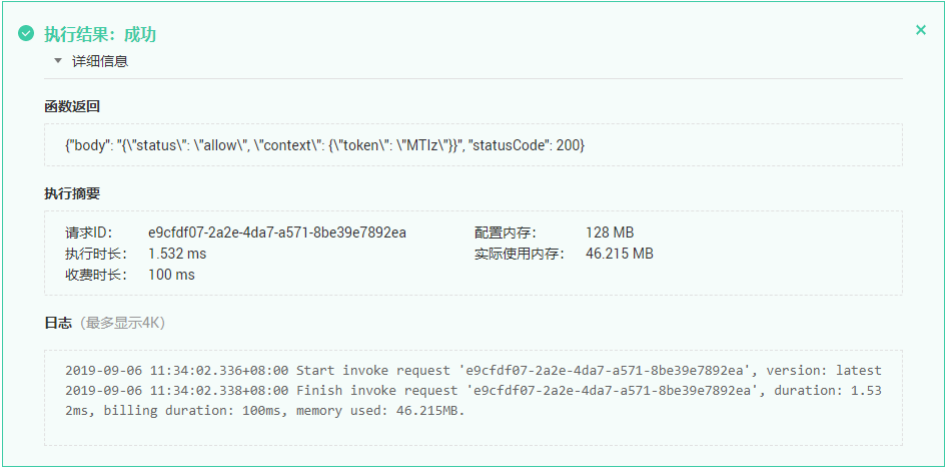

**----**结束

## 后续操作

在自定义认证中已经创建完成用于后端自定义认证的Function API,下一步您需要进入 API网关[中创建后端自定义认证。](https://support.huaweicloud.com/usermanual-apig/apig_03_0029.html)

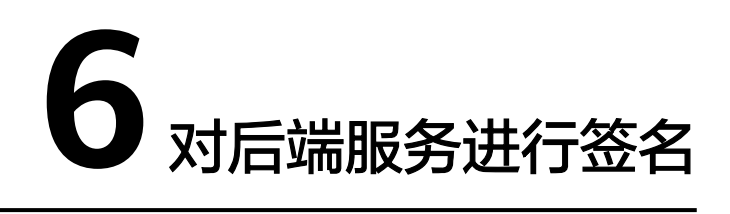

# <span id="page-53-0"></span>**6.1** 签名前准备

获取签名密钥信息:

在APIG实例控制台选择"API管理 > API策略 > 策略管理",单击*签名密钥名称*讲入详 情页面,在"策略内容"区域查看Key和Secret。

# **6.2 Java**

## 操作场景

使用Java语言进行后端服务签名时,您需要先获取SDK,然后导入工程,最后参考校 验后端签名示例校验签名是否一致。

本章节以IntelliJ IDEA 2018.3.5版本为例介绍。

## 前提条件

- 已在API网关控制台创建签名密钥,并绑定API,具体请参见<mark>创建并使用签名密</mark> [钥](https://support.huaweicloud.com/usermanual-apig/apig_03_0028.html)。
- 已获取签名密钥的Key和Secret,请参见<mark>签名前准备</mark>获取 。
- 进入API网关控制台,参考《API网关用户指南》的"SDK"章节,进入SDK页面并 下载SDK。或直接[下载](https://obs.cn-north-1.myhuaweicloud.com/apig-sdk/ApiGateway-java-sdk.zip)**SDK**的最新版本。
- 已获取**[apigateway-backend-signature-demo](https://obs.cn-north-1.myhuaweicloud.com/apig-sdk/apigateway-backend-signature-demo.zip)**。
- 已安装IntelliJ IDEA 2018.3.5或以上版本,如果未安装,请至**[IntelliJ IDEA](https://www.jetbrains.com/idea/)**官方网 [站](https://www.jetbrains.com/idea/)下载。
- 已安装Java Development Kit 1.8.111或以上版本,如果未安装,请至**[Oracle](https://www.oracle.com/technetwork/java/javase/downloads/index.html)**官方 [下载页面下](https://www.oracle.com/technetwork/java/javase/downloads/index.html)载。暂不支持Java Development Kit 17或以上版本。

## 导入工程

步骤1 打开IntelliJ IDEA, 在菜单栏选择"File > New > Project from Existing Sources", 选 择解压后的"apigateway-backend-signature-demo\pom.xml"文件,单击"OK"。

 $\times$ 

图 **6-1** Select File or Directory to Import Select File or Directory to Import Select directory with existing sources, Eclipse project (.project) or classpath (.classpath) file, Maven project file (pom.xml), Bnd/Bndtools workspace (workspace/cnf), Gradle build script (\*.gradle), Flash Builder project file (.project, \*.fxp, \*.fxpl).  $\Box$   $\blacksquare$   $\blacksquare$   $\blacksquare$   $\times$   $\Box$   $\Box$  $\mathbb{G}$ Hide path 舎 ApiGateway-sdk\apigateway-backend-signature-demo\pom.xml | \ ApiGateway-android-sdk-1.0.0  $\overline{\phantom{0}}$ v lapigateway-backend-signature-demo  $\angle$   $\blacksquare$ .idea **The libs** У  $\sum$  in src ₩ pom.xml Drag and drop a file into the space above to quickly locate it in the tree OK Cancel

步骤**2** 保持默认设置,单击"Next > Next > Next > Next > Finish",完成工程导入。

步骤**3** 在右侧Maven页签,双击"compile"进行编译。

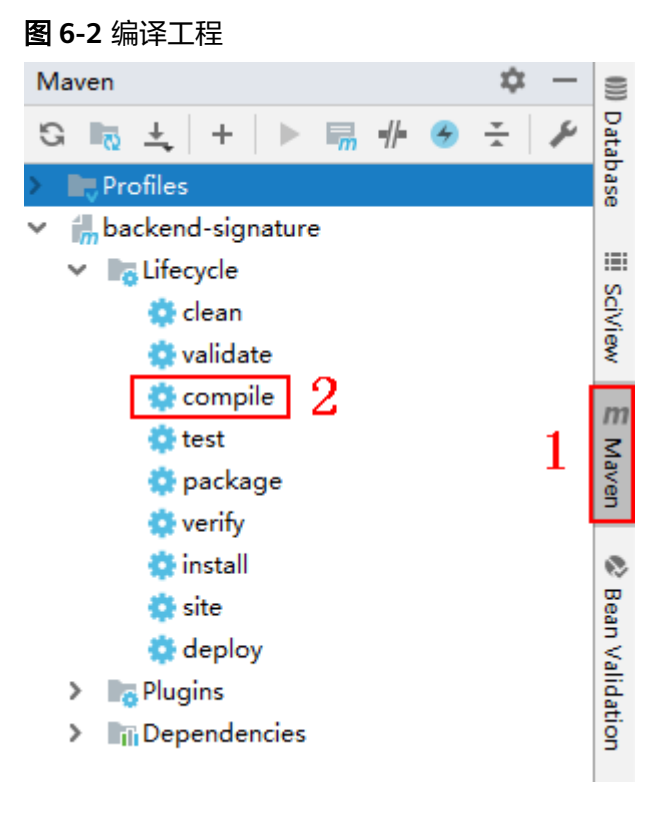

返回"BUILD SUCCESS",表示编译成功。

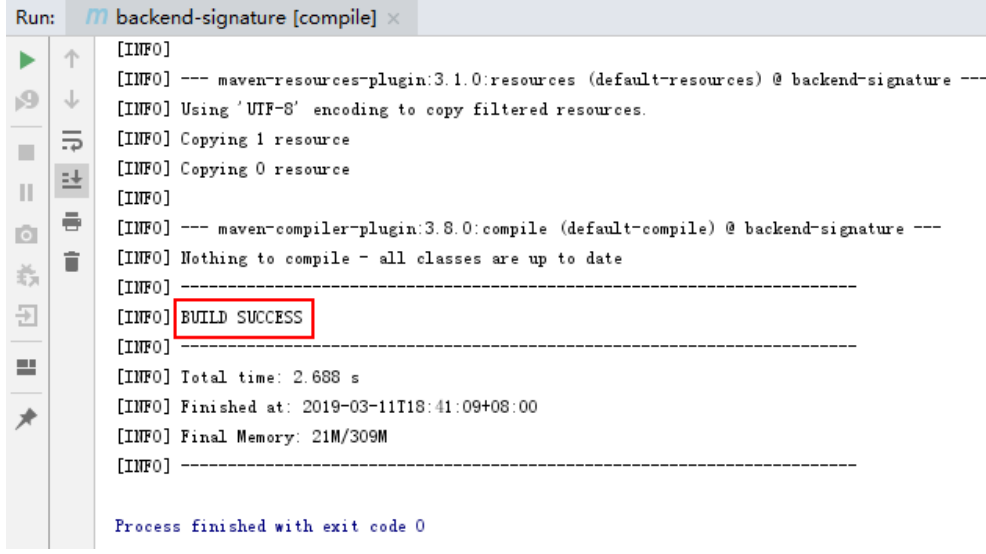

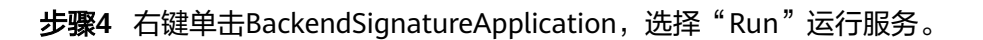

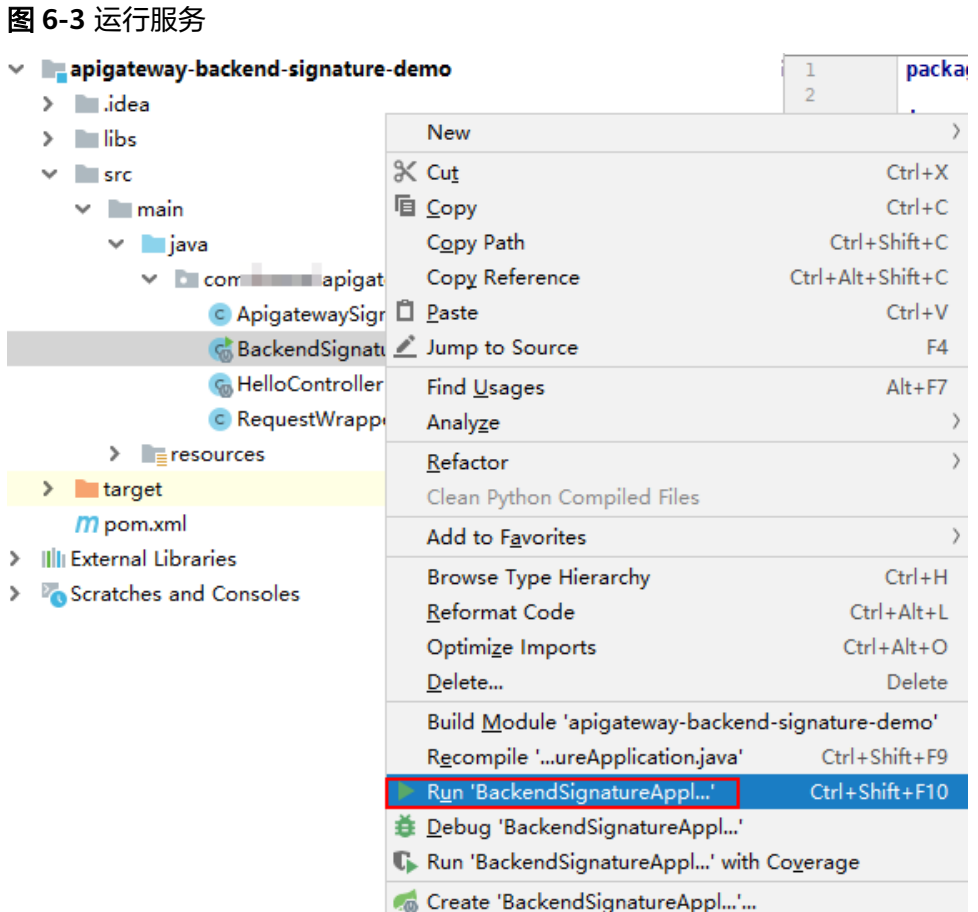

"ApigatewaySignatureFilter.java"为示例代码,请根据实际情况修改参数后使用。 具体代码说明请参考**校验后端签名示例**。

#### **----**结束

## <span id="page-56-0"></span>校验后端签名示例

示例演示如何编写一个基于Spring boot的服务器,作为API的后端,并且实现一个 Filter,对API网关(即API管理)的请求做签名校验。

说明

}

API绑定签名密钥后,发给后端的请求中才会添加签名信息。

步骤1 编写一个Controller, 匹配所有路径和方法, 返回体为"Hello World!"。

```
// HelloController.java
```

```
@RestController
@EnableAutoConfiguration
public class HelloController {
```

```
 @RequestMapping("/*")
 private String index() {
    return "Hello World!";
 }
```

```
步骤2 编写一个Filter,匹配所有路径和方法。将允许的签名key和secret对放入一个Map中。
```

```
// ApigatewaySignatureFilter.java
```

```
@Component
       @WebFilter(filterName = "ApigatewaySignatureFilter", urlPatterns = "/*")
       public class ApigatewaySignatureFilter implements Filter {
           private static Map<String, String> secrets = new HashMap<>();
           static {
             // 认证用的ak和sk硬编码到代码中或者明文存储都有很大的安全风险,建议在配置文件或者环境变量中密
       文存放,使用时解密,确保安全;
             // 本示例以ak和sk保存在环境变量中为例,运行本示例前请先在本地环境中设置环境变量
       HUAWEICLOUD_SDK_AK1和HUAWEICLOUD_SDK_SK1, HUAWEICLOUD_SDK_AK2和
       HUAWEICLOUD_SDK_SK2。
            secrets.put(System.getenv("HUAWEICLOUD_SDK_AK1"), System.getenv("HUAWEICLOUD_SDK_SK1"));
            secrets.put(System.getenv("HUAWEICLOUD_SDK_AK2"), System.getenv("HUAWEICLOUD_SDK_SK2"));
          }
           @Override
          public void init(FilterConfig filterConfig) throws ServletException {
          }
           @Override
          public void doFilter(ServletRequest servletRequest, ServletResponse servletResponse, FilterChain chain) {
             //签名校验代码
         ...
          }
       }
步骤3 doFilter函数为签名校验代码。校验流程如下:由于filter中需要读取body,为了使得
       body可以在后续的filter和controller中再次读取,把request包装起来传给后续的filter
       和controller。包装类的具体实现可见RequestWrapper.java。
       RequestWrapper request = new RequestWrapper((HttpServletRequest) servletRequest);
步骤4 使用正则表达式解析Authorization头,得到signingKey和signedHeaders。
       private static final Pattern authorizationPattern = Pattern.compile("SDK-HMAC-SHA256\\s+Access=([^,]+),\
       \s?SignedHeaders=([^,]+),\\s?Signature=(\\w+)");
        ...
       String authorization = request.getHeader("Authorization");
       if (authorization == null \parallel authorization.length() == 0) {
           response.sendError(HttpServletResponse.SC_UNAUTHORIZED, "Authorization not found.");
           return;
        }
```
Matcher m = authorizationPattern.matcher(authorization); if (!m.find()) { response.sendError(HttpServletResponse.SC\_UNAUTHORIZED, "Authorization format incorrect."); return; } String signingKey = m.group(1); String signingSecret = secrets.get(signingKey); if (signingSecret == null) { response.sendError(HttpServletResponse.SC\_UNAUTHORIZED, "Signing key not found."); return; } String[] signedHeaders = m.group(2).split(";"); 例如,Authorization头为: SDK-HMAC-SHA256 Access=signature\_key1, SignedHeaders=host;x-sdk-date, Signature=e11adf65a20d1b82c25419b5\*\*\*\*\*\*\*\*8d0ba12fed1ceb13ed00 则解析的结果为: signingKey=signature\_key1 signedHeaders=host;x-sdk-date **步骤5** 通过signingKey找到signingSecret,如果不存在signingKey,则返回认证失败。 String signingSecret = secrets.get(signingKey); if (signingSecret == null) { response.sendError(HttpServletResponse.SC\_UNAUTHORIZED, "Signing key not found."); return; } 步骤**6** 新建一个Request对象,将请求method、url、query、signedHeaders对应的请求头放 入其中。判断是否需要设置body并设置。 需要读取body的条件为:不存在值为UNSIGNED-PAYLOAD的x-sdk-content-sha256 头。 Request apiRequest = new DefaultRequest(); apiRequest.setHttpMethod(HttpMethodName.valueOf(request.getMethod())); String url = request.getRequestURL().toString(); String queryString = request.getQueryString(); try { apiRequest.setEndpoint((new URL(url)).toURI()); Map<String, String> parametersmap = new HashMap<>(); if (null != queryString && !"".equals(queryString)) { String[] parameterarray = queryString.split("&"); for (String p : parameterarray) { String[] p\_split = p.split("=", 2); String key = p\_split[0]; String value = ""; if ( $p$ \_split.length >= 2) { value =  $p$ \_split[1];  $\qquad \qquad \}$  parametersmap.put(URLDecoder.decode(key, "UTF-8"), URLDecoder.decode(value, "UTF-8")); } apiRequest.setParameters(parametersmap); //set query } } catch (URISyntaxException e) { e.printStackTrace(); } boolean needbody = true; String dateHeader = null; for (int  $i = 0$ ;  $i <$  signedHeaders.length;  $i++)$  { String headerValue = request.getHeader(signedHeaders[i]); if (headerValue == null  $\parallel$  headerValue.length() == 0) { ((HttpServletResponse) response).sendError(HttpServletResponse.SC\_UNAUTHORIZED, "signed header" + signedHeaders[i] + " not found."); } else {

apiRequest.addHeader(signedHeaders[i], headerValue);//set header

```
 if (signedHeaders[i].toLowerCase().equals("x-sdk-content-sha256") && 
       headerValue.equals("UNSIGNED-PAYLOAD")) {
               needbody = false;
        \qquad \qquad \} if (signedHeaders[i].toLowerCase().equals("x-sdk-date")) {
               dateHeader = headerValue;
             }
          }
       }
       if (needbody) {
             apiRequest.setContent(new ByteArrayInputStream(request.getBody())); //set body
        }
步骤7 校验签名是否过期。从X-Sdk-Date头中取出时间,判断与服务器时间是否相差在15分
       钟以内。如果signedHeaders中不包含X-Sdk-Date,也返回认证失败。
       private static final DateTimeFormatter timeFormatter = 
       DateTimeFormat.forPattern("yyyyMMdd'T'HHmmss'Z'").withZoneUTC();
        ...
       if (dateHeader == null) {
           response.sendError(HttpServletResponse.SC_UNAUTHORIZED, "Header x-sdk-date not found.");
          return;
        }
       long date = timeFormatter.parseMillis(dateHeader);
       long duration = Math.abs(DateTime.now().getMillis() - date);
       if (duration > 15 * 60 * 1000) {
          response.sendError(HttpServletResponse.SC_UNAUTHORIZED, "Signature expired.");
          return;
       }
步骤8 将Authorization头也放入Request对象中,调用verify方法校验请求签名。如果校验通
       过,则执行下一个filter,否则返回认证失败。
       apiRequest.addHeader("authorization", authorization);
       apiRequest.setKey(signingKey);
       apiRequest.setSecret(signingSecret);
       Signer signer = new Signer();
       boolean verify = signer.verify(apiRequest);
       if (verify) {
           chain.doFilter(request, response);
       } else {
           response.sendError(HttpServletResponse.SC_UNAUTHORIZED, "Verify authroization failed.");
       }
步骤9 运行服务器,验证代码正确性。下面示例使用JavaScript SDK中的html签名工具生成
       签名。
       填入如图所示字段后,单击"Send request",复制生成的curl命令,并在命令行中执
       行,服务器返回"Hello World!"。
```
如果使用错误的Key和Secret访问,服务器返回401认证不通过。

<span id="page-59-0"></span>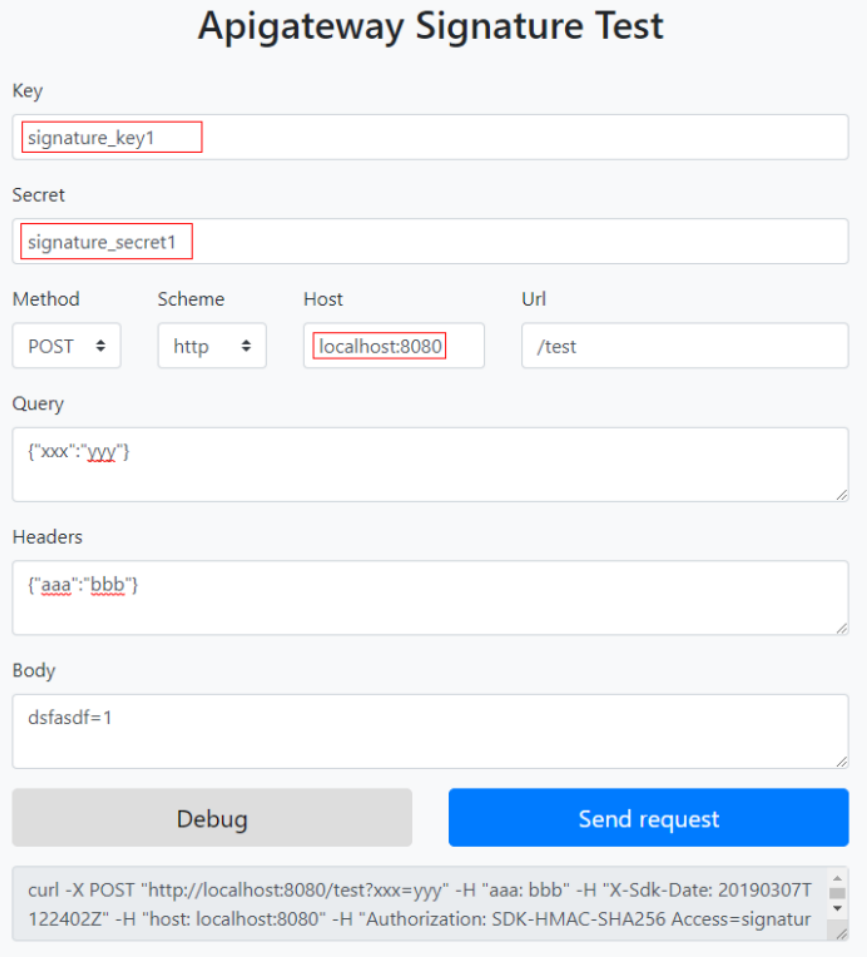

**----**结束

# **6.3 Python**

## 操作场景

使用Python语言进行后端服务签名时,您需要先获取SDK,然后导入工程,最后参考 校验后端签名示例校验签名是否一致。

本章节以IntelliJ IDEA 2018.3.5版本为例介绍。

## 准备环境

- 已在API网关控制台创建签名密钥,并绑定API,具体请参见<mark>创建并使用签名密</mark> [钥](https://support.huaweicloud.com/usermanual-apig/apig_03_0028.html)。
- 已获取签名密钥的Key和Secret,请参见[签名前准备](#page-53-0)获取。
- 请登录API网关控制台,参考《API网关用户指南》的"SDK"章节,进入SDK页面 并下载SDK。或直[接下载](https://obs.cn-north-1.myhuaweicloud.com/apig-sdk/ApiGateway-python-sdk.zip)**SDK**的最新版本。
- 已安装Python安装包2.7.9或3.X版本,如果未安装,请至Python[官方下载页面下](https://www.python.org/downloads/) 载。
- 已安装IntelliJ IDEA 2018.3.5或以上版本,如果未安装,请至**[IntelliJ IDEA](https://www.jetbrains.com/idea/)**官方网 [站](https://www.jetbrains.com/idea/)下载。

● 已在IntelliJ IDEA中安装Python插件,如果未安装,请按照图6-4所示安装。

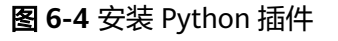

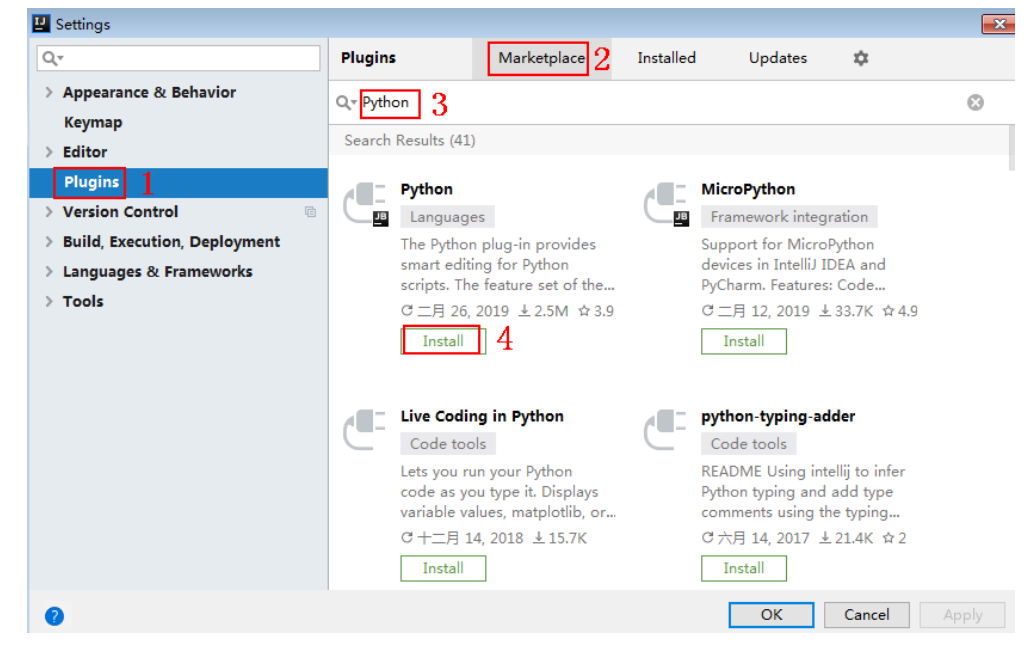

## 导入工程

步骤**1** 打开IntelliJ IDEA,在菜单栏选择"File > New > Project"。 弹出"New Project"对话框,选择"Python",单击"Next"。

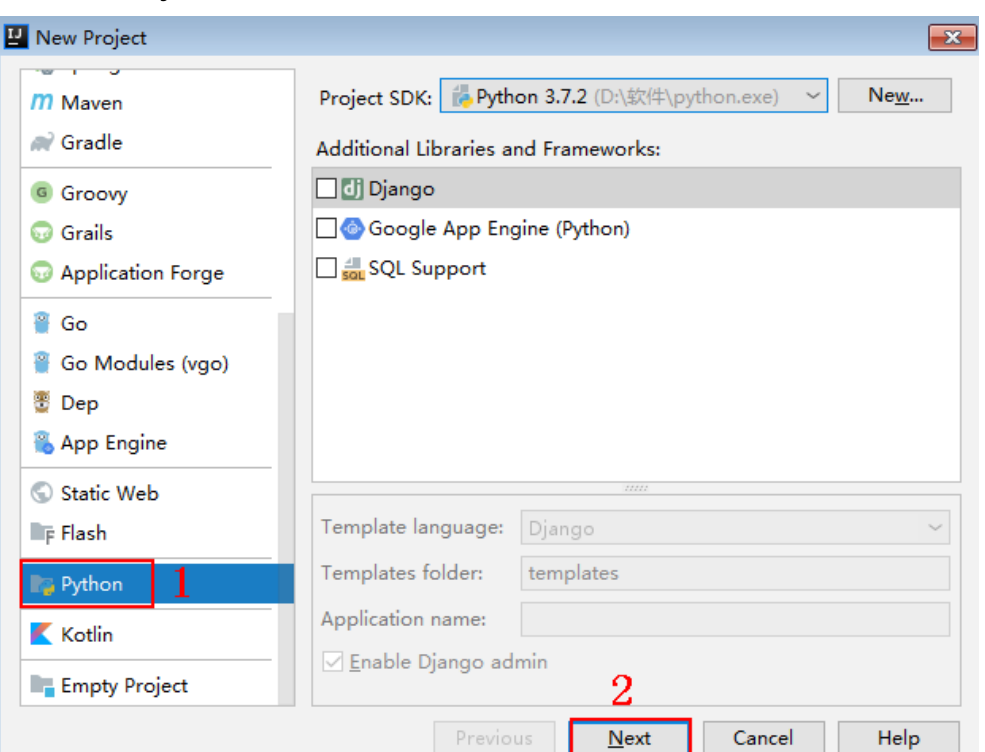

## 图 **6-5** New Python

步骤2 再次单击"Next",弹出以下对话框。单击"...",在弹出的对话框中选择解压后的 SDK路径,单击"Finish"。

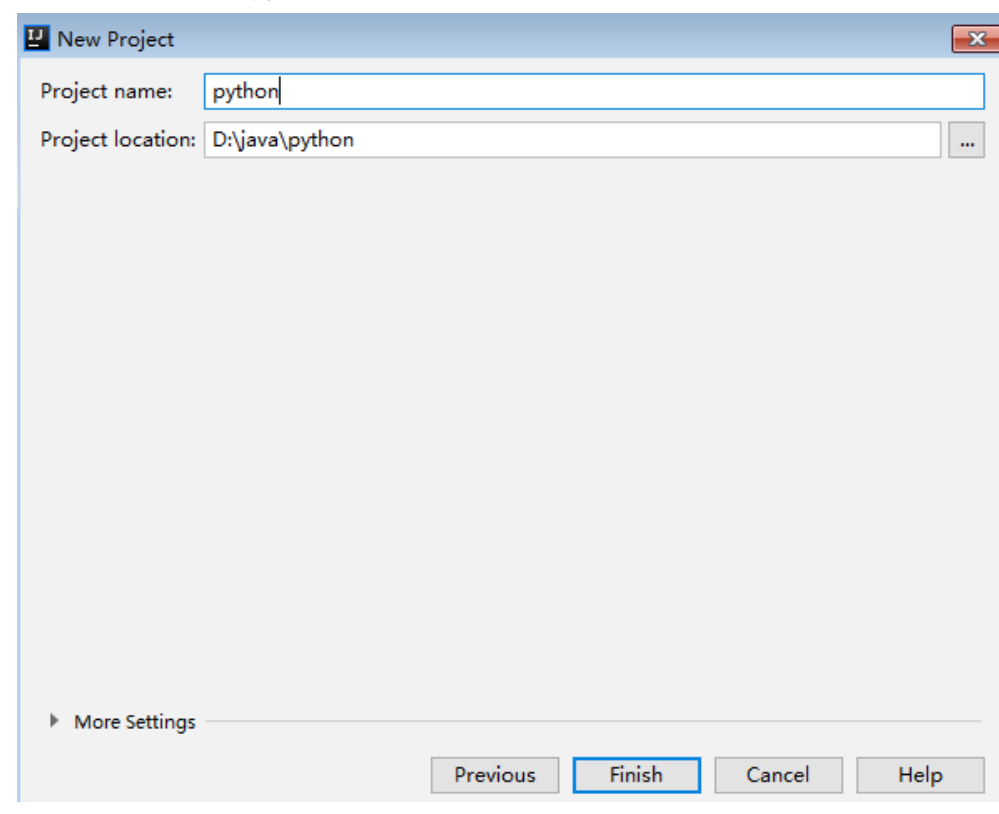

## 图 **6-6** 选择解压后 python 的 SDK 路径

步骤**3** 完成工程创建后,目录结构如下。

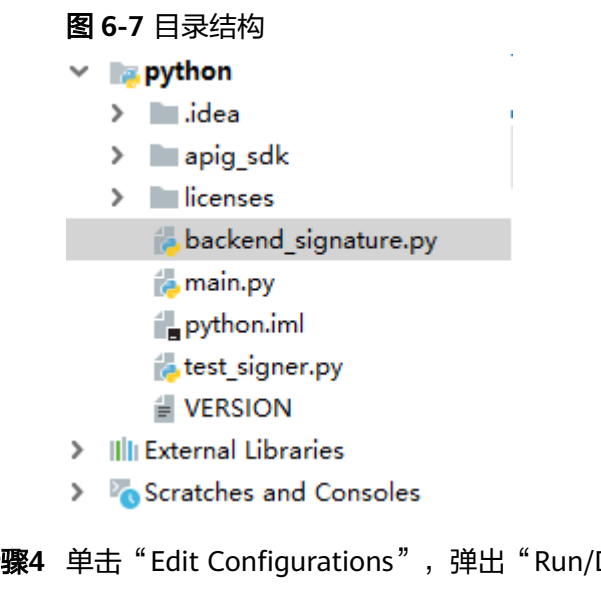

## 步骤**4** 单击"Edit Configurations",弹出"Run/Debug Configurations"对话框。

#### 图 **6-8** Edit Configurations

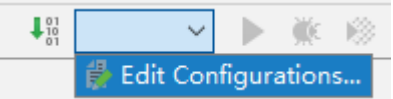

## 步骤**5** 单击"+",选择"Flask server"。

图 **6-9** 选择 Flask server

**E** Run/Debug Configurations

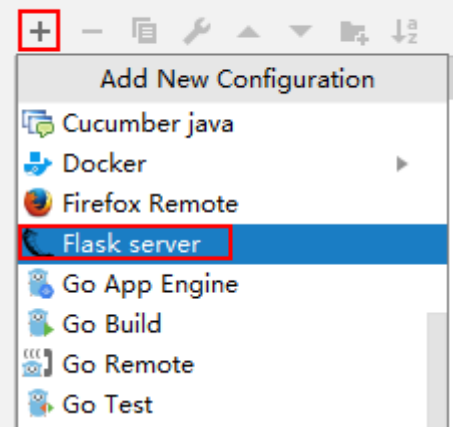

**步骤6** "Target type "选择 "Script path ","Target "选择工程下的 "backend\_signature.py"文件,单击"OK",完成工程配置。

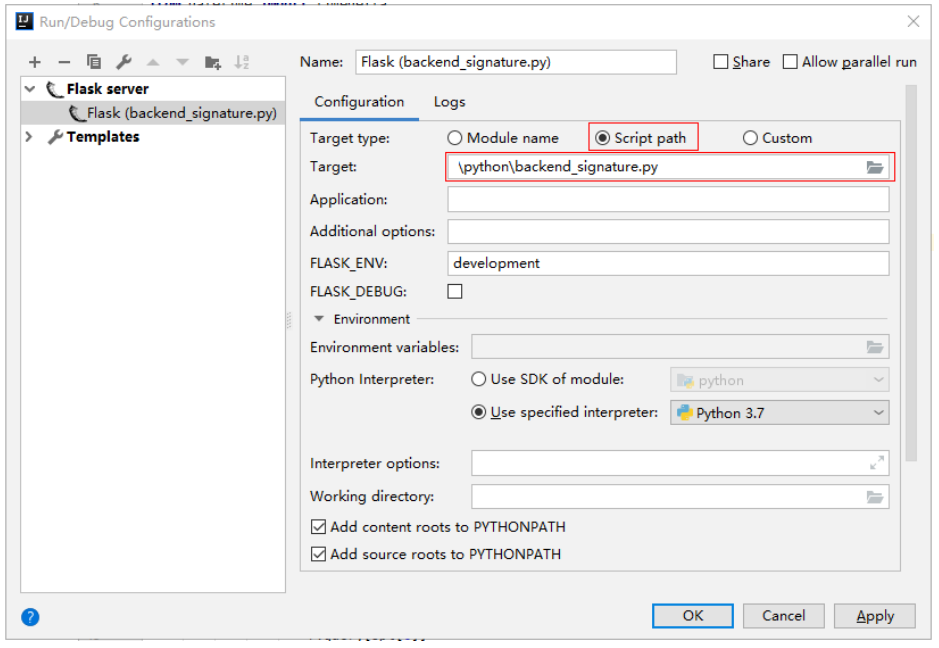

**----**结束

## 校验后端签名示例

示例演示如何编写一个基于Flask的服务器,作为API的后端,并且实现一个wrapper, 对API网关(即API管理)的请求做签名校验。

说明

API绑定签名密钥后,发给后端的请求中才会添加签名信息。

步骤1 编写一个返回"Hello World!"的接口, 方法为GET、POST、PUT和DELETE, 且使用 requires\_apigateway\_signature的wrapper。

```
app = Flash(\_name)
       @app.route("/<id>", methods=['GET', 'POST', 'PUT', 'DELETE'])
       @requires_apigateway_signature()
       def hello(id):
          return "Hello World!"
步骤2 实现requires_apigateway_signature。将允许的签名key和secret对放入一个dict中。
       def requires_apigateway_signature():
          def wrapper(f):
           secrets = {
              # 认证用的ak和sk硬编码到代码中或者明文存储都有很大的安全风险,建议在配置文件或者环境变量中
       密文存放,使用时解密,确保安全;
              # 本示例以ak和sk保存在环境变量中为例,运行本示例前请先在本地环境中设置环境变量
       HUAWEICLOUD_SDK_AK1和HUAWEICLOUD_SDK_SK1、HUAWEICLOUD_SDK_AK2和
       HUAWEICLOUD_SDK_SK2。
             os.getenv('HUAWEICLOUD_SDK_AK1'): os.getenv('HUAWEICLOUD_SDK_SK1'),
             os.getenv('HUAWEICLOUD_SDK_AK2'): os.getenv('HUAWEICLOUD_SDK_SK2'),
       \qquad \qquad \} authorizationPattern = re.compile(
              r'SDK-HMAC-SHA256\s+Access=([^,]+),\s?SignedHeaders=([^,]+),\s?Signature=(\w+)')
            BasicDateFormat = "%Y%m%dT%H%M%SZ"
            @wraps(f)
            def wrapped(*args, **kwargs):
              //签名校验代码
        ...
              return f(*args, **kwargs)
            return wrapped
          return wrapper
步骤3 wrapped函数为签名校验代码。校验流程如下:使用正则表达式解析Authorization
       头。得到key和signedHeaders。
       if "authorization" not in request.headers:
          return 'Authorization not found.', 401
       authorization = request.headers['authorization']
       m = authorizationPattern.match(authorization)
       if m is None:
          return 'Authorization format incorrect.', 401
       signingKey = m.group(1)
       signedHeaders = m.group(2).split(";")
       例如,Authorization头为:
       SDK-HMAC-SHA256 Access=signature_key1, SignedHeaders=host;x-sdk-date, 
       Signature=e11adf65a20d1b82c25419b5********8d0ba12fed1ceb13ed00
       则解析的结果为:
       signingKey=signature_key1
       signedHeaders=host;x-sdk-date
步骤4 通过key找到secret, 如果不存在key, 则返回认证失败。
       if signingKey not in secrets:
          return 'Signing key not found.', 401
       signingSecret = secrets[signingKey]
步骤5 新建一个HttpRequest对象,将请求method、url、query、signedHeaders对应的请求
       头放入其中。判断是否需要设置body并设置。
       需要读取body的条件为:不存在值为UNSIGNED-PAYLOAD的x-sdk-content-sha256
       头。
```
r = signer.HttpRequest() r.method = request.method

```
r.uri = request.path
r.query = \{\}for k in request.query_string.decode('utf-8').split('&'):
 spl = k.split("=", 1)
 if len(spl) < 2:
     r.query[spl[0]] = ""
   else:
     r.query[spl[0]] = spl[1]
r.headers = \{\}needbody = True
dateHeader = None
for k in signedHeaders:
   if k not in request.headers:
      return 'Signed header ' + k + ' not found', 401
  v = request.headers[k]
   if k.lower() == 'x-sdk-content-sha256' and v == 'UNSIGNED-PAYLOAD':
      needbody = False
  if k.lower() == 'x-sdk-date':
      dateHeader = v
  r.headers[k] = vif needbody:
  r.body = request.get_data()
```
#### 步骤**6** 校验签名是否过期。从X-Sdk-Date头中取出时间,判断与服务器时间是否相差在15分 钟以内。如果signedHeaders中不包含X-Sdk-Date,也返回认证失败。

```
if dateHeader is None:
   return 'Header x-sdk-date not found.', 401
t = datetime.strptime(dateHeader, BasicDateFormat)
if abs(t - datetime.utcnow()) > timedelta(minutes=15):
 return 'Signature expired.', 401
```
#### 步骤**7** 调用verify方法校验请求签名。判断校验是否通过。

sig = signer.Signer() sig.Key = signingKey sig.Secret = signingSecret if not sig.Verify(r, m.group(3)): return 'Verify authroization failed.', 401

#### 步骤**8** 运行服务器,验证代码正确性。下面示例使用JavaScript SDK中的**html**[签名工具生](#page-41-0)成 签名。

填入如图所示字段后,单击"Send request",复制生成的curl命令,并在命令行中执 行,服务器返回200。

如果使用错误的Key和Secret访问,服务器返回401认证不通过。

<span id="page-65-0"></span>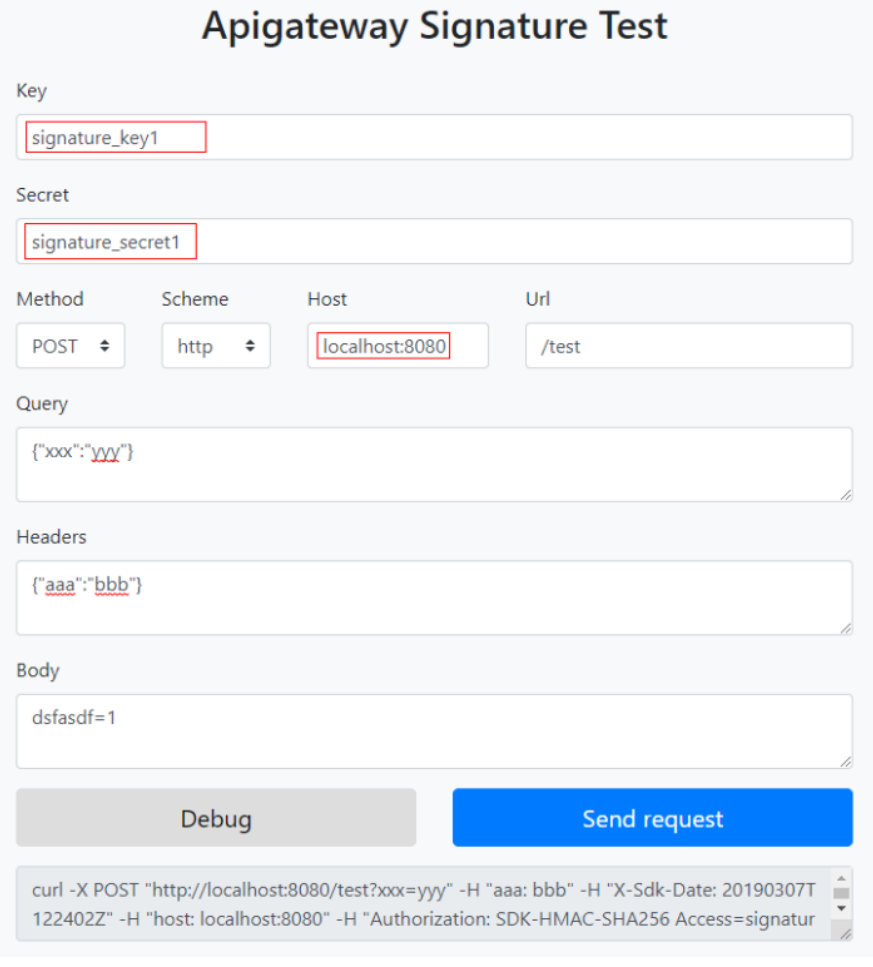

**----**结束

## **6.4 C#**

## 操作场景

使用C#语言进行后端服务签名时,您需要先获取SDK,然后打开工程,最后参考校验 后端签名示例校验签名是否一致。

## 准备环境

- 已获取签名密钥的Key和Secret,请参见<mark>[签名前准备](#page-53-0)</mark>获取。
- 已在API网关控制台创建签名密钥,并绑定API,具体请参见<mark>创建并使用签名密</mark> [钥](https://support.huaweicloud.com/usermanual-apig/apig-ug-180307041.html)。
- 请登录API网关控制台,参考《API网关用户指南》的"SDK"章节,进入SDK页面 并下载SDK。或直[接下载](https://obs.cn-north-1.myhuaweicloud.com/apig-sdk/ApiGateway-csharp-sdk.zip)**SDK**的最新版本。
- 已安装Visual Studio 2019 version 16.8.4或以上版本,如果未安装,请至**[Visual](https://visualstudio.microsoft.com/downloads/) Studio**[官方网站](https://visualstudio.microsoft.com/downloads/)下载。

## 打开工程

双击SDK包中的"csharp.sln"文件,打开工程。工程中包含如下3个项目:

- apigateway-signature: 实现签名算法的共享库,可用于.Net Framework与.Net Core项目。
- backend-signature:后端服务签名示例,请根据实际情况修改参数后使用。具体 代码说明请参考<mark>校验后端签名示例</mark>。
- sdk-request:签名算法的调用示例。

## 校验后端签名示例

示例演示如何编写一个基于ASP.Net Core的服务器,作为API的后端,并且实现一个 IAuthorizationFilter, 对API网关(即API管理)的请求做签名校验。

#### 说明

API绑定签名密钥后,发给后端的请求中才会添加签名信息。

```
步骤1 编写一个Controller,提供GET、POST、PUT和DELETE四个接口,且加入
     ApigatewaySignatureFilter的Attribute。
```
// ValuesController.cs

```
namespace backend_signature.Controllers
{
    [Route("api/[controller]")]
    [ApiController]
    [ApigatewaySignatureFilter]
    public class ValuesController : ControllerBase
\{ // GET api/values
       [HttpGet]
       public ActionResult<IEnumerable<string>> Get()
       {
          return new string[] { "value1", "value2" };
       }
       // POST api/values
      [HttpPost]
       public void Post([FromBody] string value)
       {
       }
       // PUT api/values/5
       [HttpPut("{id}")]
       public void Put(int id, [FromBody] string value)
\overline{\phantom{a}} }
       // DELETE api/values/5
       [HttpDelete("{id}")]
       public void Delete(int id)
\overline{\phantom{a}}\qquad \qquad \} }
}
```

```
步骤2 实现一个ApigatewaySignatureFilter。将允许的签名key和secret对放入一个
     Dictionary中。
```
// ApigatewaySignatureFilter.cs namespace backend\_signature.Filters { public class ApigatewaySignatureFilter : Attribute, IAuthorizationFilter { private Dictionary<string, string> secrets = new Dictionary<string, string>  $\overline{\phantom{a}}$ 

```
 {"signature_key1", "signature_secret1" },
        {"signature_key2", "signature_secret2" },
              //认证用的ak和sk硬编码到代码中或者明文存储都有很大的安全风险,建议在配置文件或者环境变量中密
       文存放,使用时解密,确保安全;
               //本示例以ak和sk保存在环境变量中为例,运行本示例前请先在本地环境中设置环境变量
       HUAWEICLOUD_SDK_AK1和HUAWEICLOUD_SDK_SK1, HUAWEICLOUD_SDK_AK2和
       HUAWEICLOUD_SDK_SK2。
              {Environment.GetEnvironmentVariable("HUAWEICLOUD_SDK_AK1"), 
       Environment.GetEnvironmentVariable("HUAWEICLOUD_SDK_SK1") }
              {Environment.GetEnvironmentVariable("HUAWEICLOUD_SDK_AK2"), 
       Environment.GetEnvironmentVariable("HUAWEICLOUD_SDK_SK2") },
            };
            public void OnAuthorization(AuthorizationFilterContext context) {
              //签名校验代码
        ...
            }
          }
       }
步骤3 OnAuthorization函数为签名校验代码。校验流程如下:使用正则表达式解析
       Authorization头。得到key和signedHeaders。
       private Regex authorizationPattern = new Regex("SDK-HMAC-SHA256\\s+Access=([^,]+),\\s?
       SignedHeaders=([^,]+),\\s?Signature=(\\w+)");
       ...
       string authorization = request.Headers["Authorization"];
       if (authorization == null)
       {
          context.Result = new UnauthorizedResult();
          return;
       }
       var matches = authorizationPattern.Matches(authorization);
       if (matches.Count == 0)
       {
          context.Result = new UnauthorizedResult();
          return;
       }
       var groups = matches[0].Groups;
       string key = groups[1].Value;
       string[] signedHeaders = groups[2].Value.Split(';');
       例如,Authorization头为:
       SDK-HMAC-SHA256 Access=signature_key1, SignedHeaders=host;x-sdk-date, 
       Signature=e11adf65a20d1b82c25419b5********8d0ba12fed1ceb13ed00
       则解析的结果为:
       signingKey=signature_key1
       signedHeaders=host;x-sdk-date
步骤4 通过key找到secret, 如果不存在key, 则返回认证失败。
       if (!secrets.ContainsKey(key))
       {
          context.Result = new UnauthorizedResult();
          return;
       }
       string secret = secrets[key];
步骤5 新建一个HttpRequest对象,将请求method、url、query、signedHeaders对应的请求
       头放入其中。判断是否需要设置body并设置。
       需要读取body的条件为:不存在值为UNSIGNED-PAYLOAD的x-sdk-content-sha256
       头。
```
HttpRequest sdkRequest = new HttpRequest(); sdkRequest.method = request.Method;

```
sdkRequest.host = request.Host.Value;
        sdkRequest.uri = request.Path;
        Dictionary<string, string> query = new Dictionary<string, string>();
        foreach (var pair in request.Query)
         {
            query[pair.Key] = pair.Value;
         }
        sdkRequest.query = query;
        WebHeaderCollection headers = new WebHeaderCollection();
        string dateHeader = null;
        bool needBody = true;
        foreach (var h in signedHeaders)
         {
            var value = request.Headers[h];
           headers[<b>h</b>] = value; if (h.ToLower() == "x-sdk-date")
            {
              dateHeader = value;
          }
            if (h.ToLower() == "x-sdk-content-sha256" && value == "UNSIGNED-PAYLOAD")
            {
              needBody = false;
            }
         }
        sdkRequest.headers = headers;
        if (needBody)
         {
            request.EnableRewind();
            using (MemoryStream ms = new MemoryStream())
            {
              request.Body.CopyTo(ms);
              sdkRequest.body = Encoding.UTF8.GetString(ms.ToArray());
            }
            request.Body.Position = 0;
         }
步骤6 校验签名是否过期。从X-Sdk-Date头中取出时间,判断与服务器时间是否相差在15分
        钟以内。如果signedHeaders中不包含X-Sdk-Date,也返回认证失败。
        private const string BasicDateFormat = "yyyyMMddTHHmmssZ";
         ...
        if(dateHeader == null)
         {
            context.Result = new UnauthorizedResult();
            return;
         }
        DateTime t = DateTime.ParseExact(dateHeader, BasicDateFormat, CultureInfo.CurrentCulture);
        if (Math.Abs((t - DateTime.Now).Minutes) > 15)
        {
            context.Result = new UnauthorizedResult();
            return;
         }
步骤7 调用verify方法校验请求签名。判断校验是否通过。
        Signer signer = new Signer();
        signer.Key = key;
        signer.Secret = secret;
        if (!signer.Verify(sdkRequest, groups[3].Value))
         {
            context.Result = new UnauthorizedResult();
```
步骤**8** 运行服务器,验证代码正确性。下面示例使用JavaScript SDK中的**html**[签名工具生](#page-41-0)成 签名。

填入如图所示字段后,单击"Send request",复制生成的curl命令,并在命令行中执 行,服务器返回200。

}

如果使用错误的Key和Secret访问,服务器返回401认证不通过。

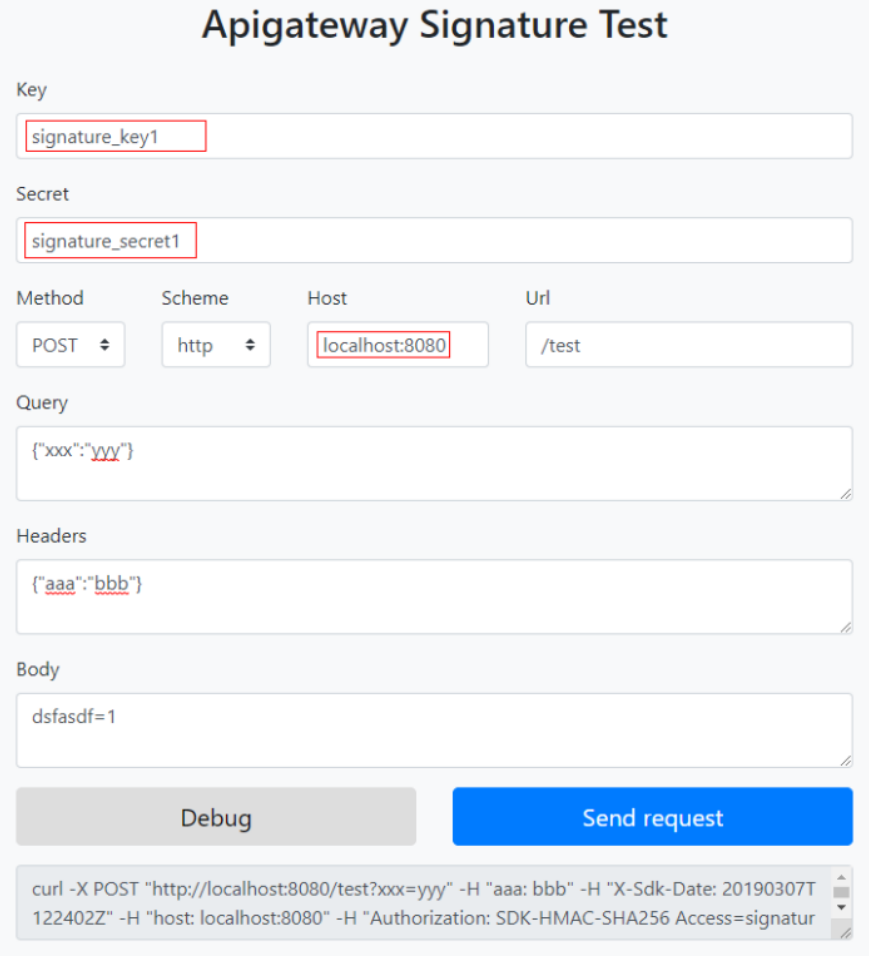

**----**结束